# **SIEMENS**

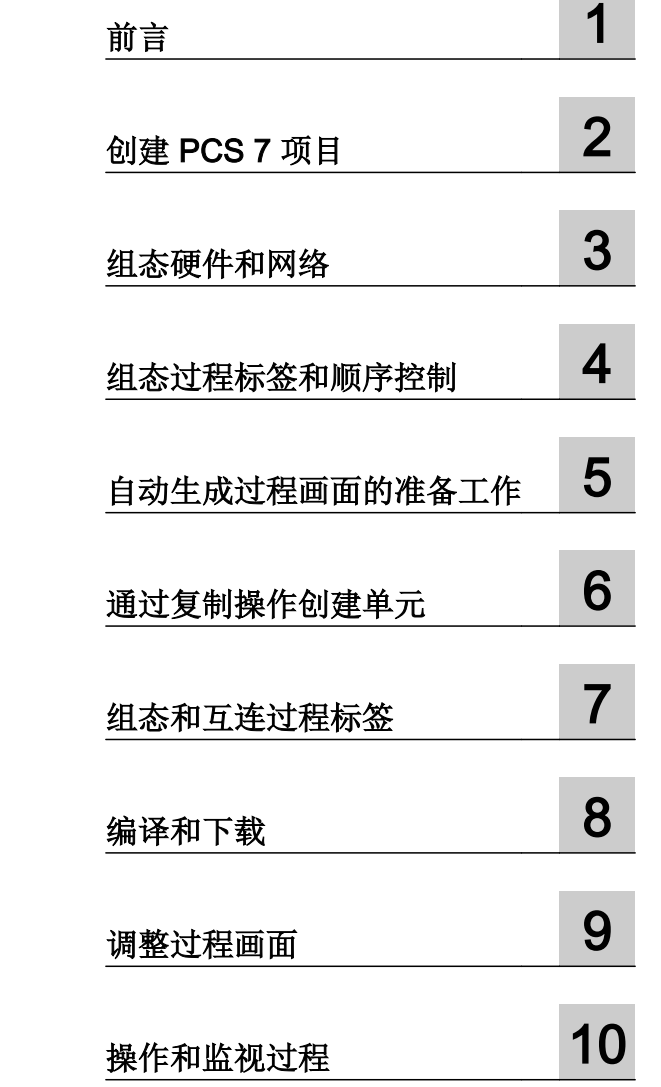

SIMATIC

过程控制系统 PCS 7 入门指南(V8.1 版本,含 APL)

入门指南

适用于 PCS 7 V8.1 及更高版本

#### 法律资讯

#### 警告提示系统

为了您的人身安全以及避免财产损失,必须注意本手册中的提示。人身安全的提示用一个警告三角表示,仅与财产 损失有关的提示不带警告三角。警告提示根据危险等级由高到低如下表示。

#### $\sqrt{N}$ 危险

表示如果不采取相应的小心措施, 将会导致死亡或者严重的人身伤害。

#### 警告

表示如果不采取相应的小心措施,可能导致死亡或者严重的人身伤害。

#### /|∖ 小心

表示如果不采取相应的小心措施,可能导致轻微的人身伤害。

#### 注意

表示如果不采取相应的小心措施,可能导致财产损失。

当出现多个危险等级的情况下,每次总是使用最高等级的警告提示。如果在某个警告提示中带有警告可能导致人身 伤害的警告三角,则可能在该警告提示中另外还附带有可能导致财产损失的警告。

#### 合格的专业人员

本文件所属的产品/系统只允许由符合各项工作要求的合格人员进行操作。其操作必须遵照各自附带的文件说明,特 别是其中的安全及警告提示。 由于具备相关培训及经验,合格人员可以察觉本产品/系统的风险,并避免可能的危 险。

#### 按规定使用 Siemens 产品

请注意下列说明:

#### $\bigwedge$ 警告

Siemens 产品只允许用于目录和相关技术文件中规定的使用情况。如果要使用其他公司的产品和组件,必须得到 Siemens 推荐和允许。正确的运输、储存、组装、装配、安装、调试、操作和维护是产品安全、正常运行的前提。 必须保证允许的环境条件。必须注意相关文件中的提示。

#### 商标

所有带有标记符号 ® 的都是西门子股份有限公司的注册商标。本印刷品中的其他符号可能是一些其他商标。若第三 方出于自身目的使用这些商标,将侵害其所有者的权利。

#### 责任免除

我们已对印刷品中所述内容与硬件和软件的一致性作过检查。然而不排除存在偏差的可能性,因此我们不保证印刷 品中所述内容与硬件和软件完全一致。印刷品中的数据都按规定经过检测,必要的修正值包含在下一版本中。

## 目录

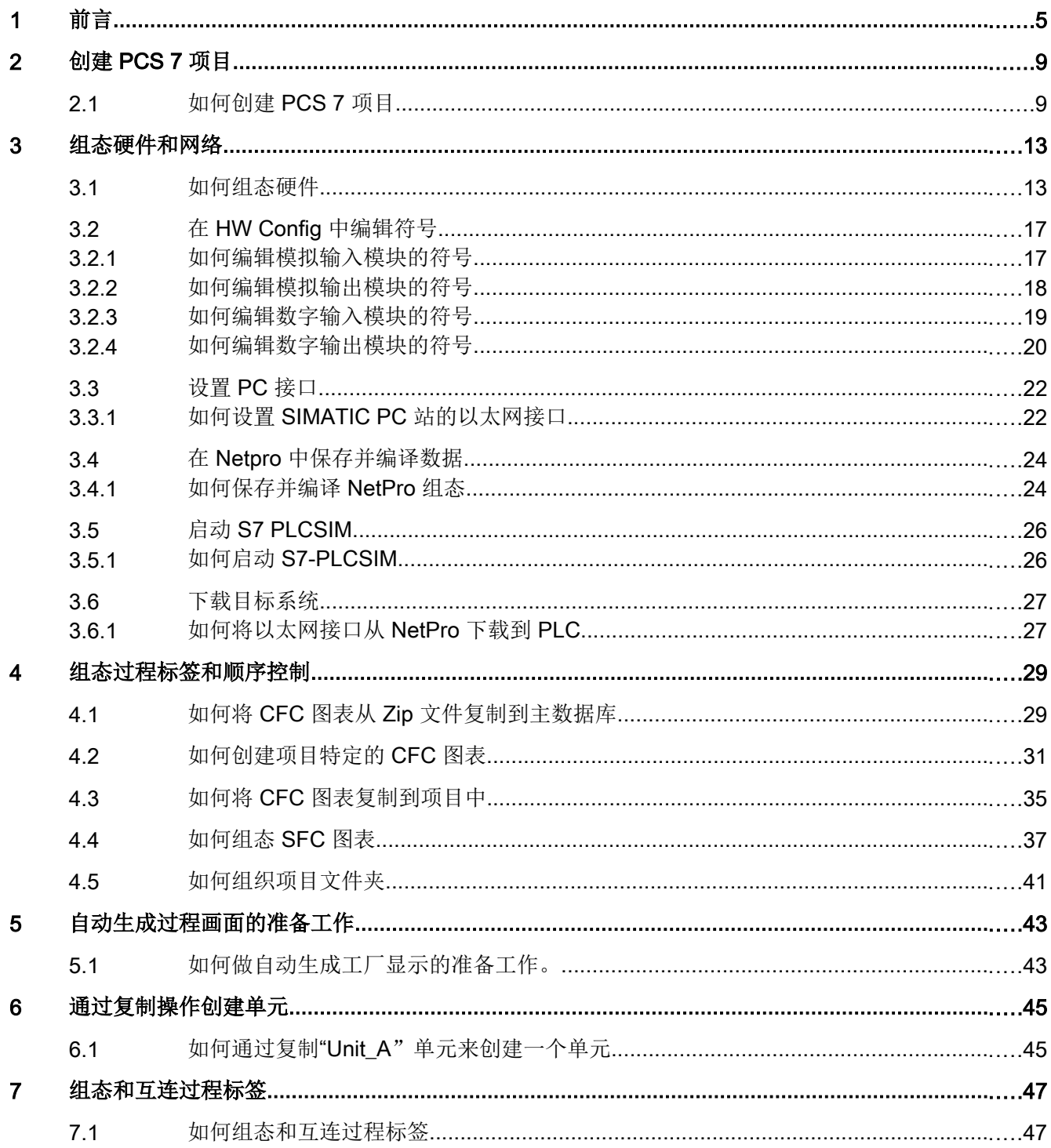

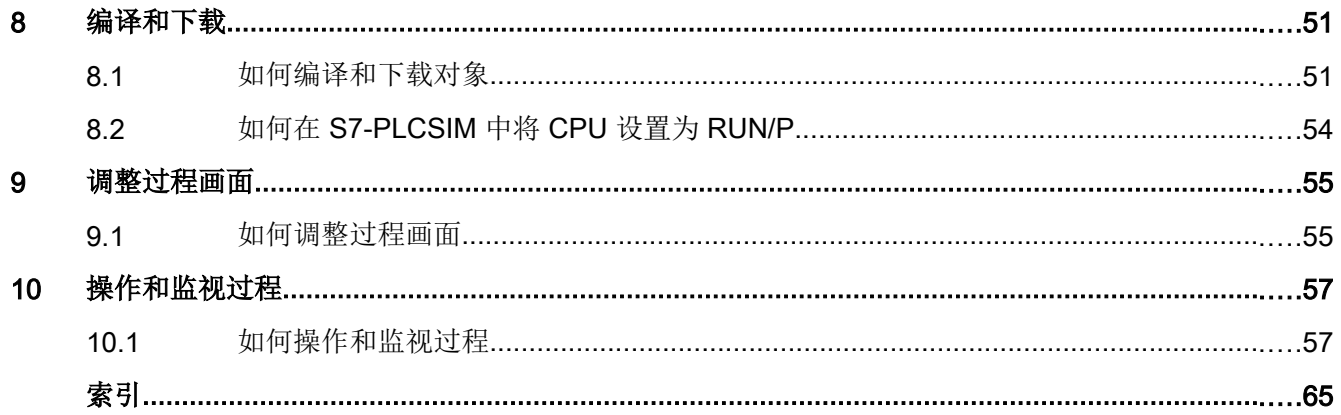

<span id="page-4-0"></span>前言 1000 年 1000 年 1000 年 1000 年 1000 年 1000 年 1000 年 1000 年 1000 年 1000 年 1000 年 1000 年 1000 年 1000 年 1000 年 10<br>第12章 1000 年 1000 年 1000 年 1000 年 1000 年 1000 年 1000 年 1000 年 1000 年 1000 年 1000 年 1000 年 1000 年 1000 年 1000 年

#### PCS 7 入门指南 - 新手上路文档相关信息

入门指南 - 新手上路文档使用简单易懂的实例项目说明 SIMATIC PCS 7 软件组件的基本 原理以及它们在工程和过程模式环境中是如何互相作用的。

本入门指南文档仅作简介使用,因此不含详细信息或背景信息。 如果本入门指南的信息引 起了您对 SIMATIC PCS 7 的兴趣,我们建议您关注一下针对初学者的《过程控制系统 PCS 7, 入门指南第一部分》。

#### 约定

#### 说明

在本文档中,软件界面元素的名称使用的语言与本文档的语言一致。 如果为该操作系统安 装了多语言软件包,某些名称在切换语言后将会以操作系统的基本语言显示,因此,与文 档中所用的名称不同。

在 PCS 7 中, 许多情况下都可以使用 Windows 标准功能:

- 使用"CTRL"和"Shift"键来选择多项
- 通过单击列标题排序表中各列
- 使用拖放功能取代复制和粘贴

入门指南中的每个教程之间都是环环相扣的,所以您可以逐步创建自己的完整 PCS 7 项目。 为此,需要按指定顺序完成所有教程。

#### 本入门指南文档的用途

本文档旨在引导您快速有效地掌握 SIMATIC PCS 7 的基本知识。您将了解许多基本组态 步骤,以及 SIMATIC PCS 7 是如何在过程中工作的。

#### PCS 7 入门指南- 新手上路文档的要求

在任何装有以下软件的 PC 或编程设备上可以执行"fast\_MP"示例项目:

- 操作系统、Internet Explorer、消息队列服务和 SQL 服务器(更多相关信息,请参见手 **册《过程控制系统 PCS 7; PCS 7 PC 组态》(Process Control System PCS 7; PCS 7** PC configuration) 和《过程控制系统 PCS 7: 发布的模块》(Process Control System PCS 7; Released Modules))
- 安装 SIMATIC PCS 7 工程师站 (Process Control System; SIMATIC PCS 7 DVD)
- 许可证密钥
- 用于模拟 SIMATIC S7-400 自动化系统的 S7 PLCSIM

#### 访问 PCS 7 文档的方式

可在以下位置找到 PCS 7 文档:

- Process Control System; SIMATIC PCS 7 DVD  $\pm$
- 安装后的计算机上
- Internet **H**

完整版本的文档可在"SIMATIC PCS 7 技术文档"网站找到:www.siemens.de/pcs7 dokumentation ([www.siemens.com/pcs7-documentation\)](http://www.siemens.com/pcs7-documentation)

#### 说明

#### PCS 7 自述文件 (Internet 版本)

Internet 上的 PCS 7 自述文件中提供的信息优先于所有 PCS 7 文档。 请仔细阅读该 PCS 7 自述文件; 其中包含有关 PCS 7 的重要信息和修正。 Process Control System; SIMATIC PCS 7 DVD 上的 PCS 7 文档

#### ● PCS 7 自述文件(DVD 版本)

Process Control System; SIMATIC PCS 7 DVD 中的 PCS 7 自述文件包含有关 PCS 7 的重要信息,其优先级高于随产品所提供的 PCS 7 文档。 安装 PCS 7 后,可在 Windows"开始"(Start) 菜单的以下路径下找到《过程控制系统 PCS 7; PCS 7 自述文 件》(Process Control System PCS 7; PCS 7 Readme) 文档:

#### "Siemens Automation > SIMATIC > 产品说明 > <语言>"(Siemens Automation > SIMATIC > Product Notes > <language>)

- 可在以下位置找到最重要的 PCS 7 系统文档:
	- SIMATIC PCS 7DVD 中的"Manuals"文件夹
	- 工程师站上 SIMATIC Manager 应用程序的在线帮助(CHM 文件)
	- 工程师站上 Windows"开始"(Start) 菜单的以下路径下的 PDF 文件:
		- "Siemens Automation > SIMATIC > 文档 > <语言>"(Siemens Automation > SIMATIC > Documentation > <language>)

#### 说明

包括以下 PCS 7 系统文档:

- 目录一览《过程控制系统 PCS 7: PCS 7 文档》(Process Control System PCS 7: PCS 7 Documentation)
- 组态手册《过程控制系统 PCS 7;工程组态系统》(Process Control System PCS 7; Engineering System)
- 功能手册《过程控制系统 PCS 7: PCS 7 PC 组态》(Process Control System PCS 7; PCS 7 - PC Configuration)
- 组态手册《过程控制系统 PCS 7; 操作站》(Process Control System PCS 7; Operator Station)
- 功能手册《过程控制系统 PCS 7; OS 过程控制》(Process Control System PCS 7; OS Process Control)

● 产品文档随相关产品一起安装。

#### Internet 上的 PCS 7 文档(最新版本)

最新版本的 PCS 7 文档可在"SIMATIC PCS 7 技术文档"网站的以下位置找到:

#### ● 在"SIMATIC PCS 7 的软件手册 ..."部分中

- 特定 PCS 7 版本的最新系统文档和产品文档的链接。
- 最新的系统文档"PCS 7 文档门户安装程序"的下载链接。

#### 说明

#### PCS 7 文档门户安装程序

安装程序包含完整的 PCS 7 系统文档(PDF 文件和在线帮助)。

- 无需 PCS 7 即可运行此安装程序。
- 在工程师站上运行此安装程序时(完全安装和覆盖安装 选择原始安装文件夹时), 将更新以下文档:
	- "SIMATIC Manager"应用程序的在线帮助: (CHM 文件)
	- Windows 开始菜单中的 PCS 7 系统文档: Siemens Automation > SIMATIC > 文档 > 语言 > PDF 文件
- PCS 7 新闻快讯将通知您新版本的系统文档何时可用。
- 我的文档管理器 (<http://support.automation.siemens.com/CN/view/zh/38715968>)中 手册汇集形式的完整 PCS 7 文档的下载链接。 手册汇集包括硬件和软件手册。

#### ● 在"SIMATIC PCS 7 ... 的硬件手册"部分中

- 批准用于某个 PCS 7 版本的组件的最新手册的链接。
- 批准用于 PCS 7 的 SIMATIC PCS 7 工业软件的最新手册的链接。

#### 目录、小册子、客户杂志和演示软件

此信息在以下 Internet 地址提供: 信息和下载中心 [\(http://www.automation.siemens.com/](http://www.automation.siemens.com/mcms/infocenter) [mcms/infocenter\)](http://www.automation.siemens.com/mcms/infocenter)

#### PCS 7 入门指南- 新手上路文档的元素

本文档以在线帮助的形式提供,还可打印输出为硬拷贝 PDF。 对于在 PC 上进行组态的情 况建议使用打印的 PDF 版本。

安装 SIMATIC PCS 7 后, 即可在"开始"(Start) 菜单的 SIEMENS SIMATIC 文档下找到在 线帮助和可打印的手册。

祝您成功!

SIEMENS 公司

# <span id="page-8-0"></span>**创建 PCS 7 项目** 2

## 2.1 **如何创建 PCS 7 项目**

#### 简介

利用 PCS 7 的"新建项目"(New Project) 向导, 只需单击几下鼠标即可创建新的 PCS 7 多 项目。

#### 要求

- 已安装 PCS 7 V8.0 或更高版本以及相关的授权密钥。
- 已安装 S7-PLCSIM V5.4 或更高版本。

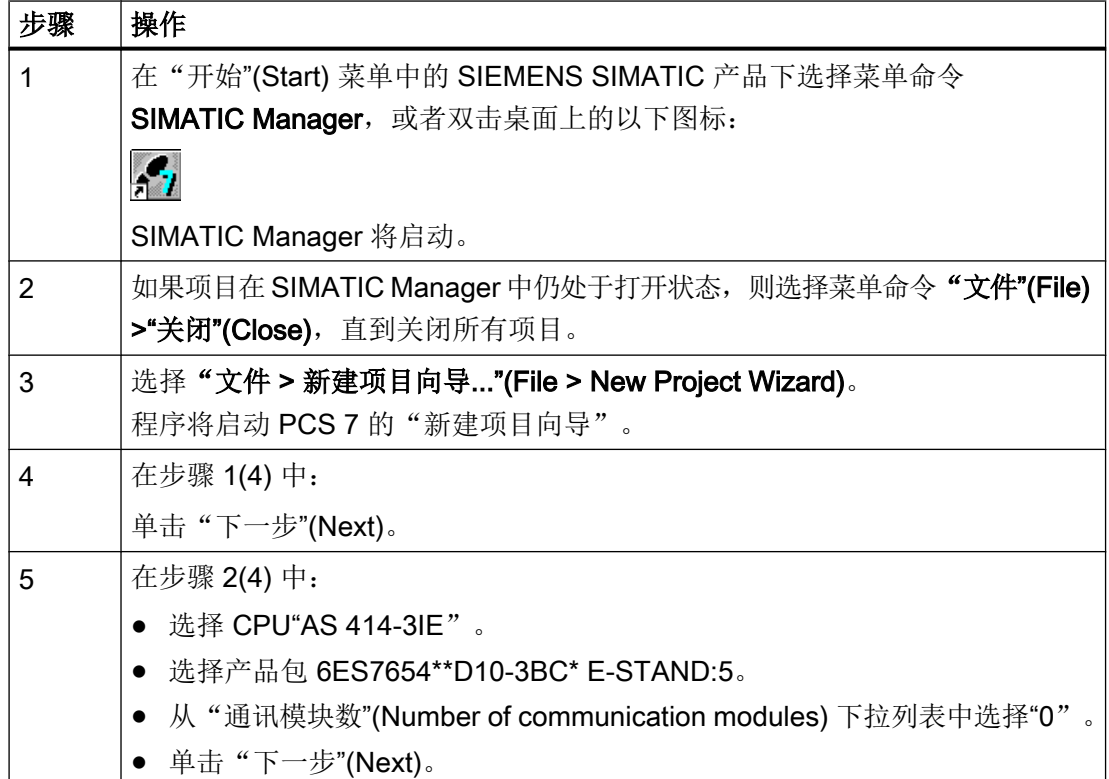

#### 创建 PCS 7 项目

2.1 如何创建 PCS 7 项目

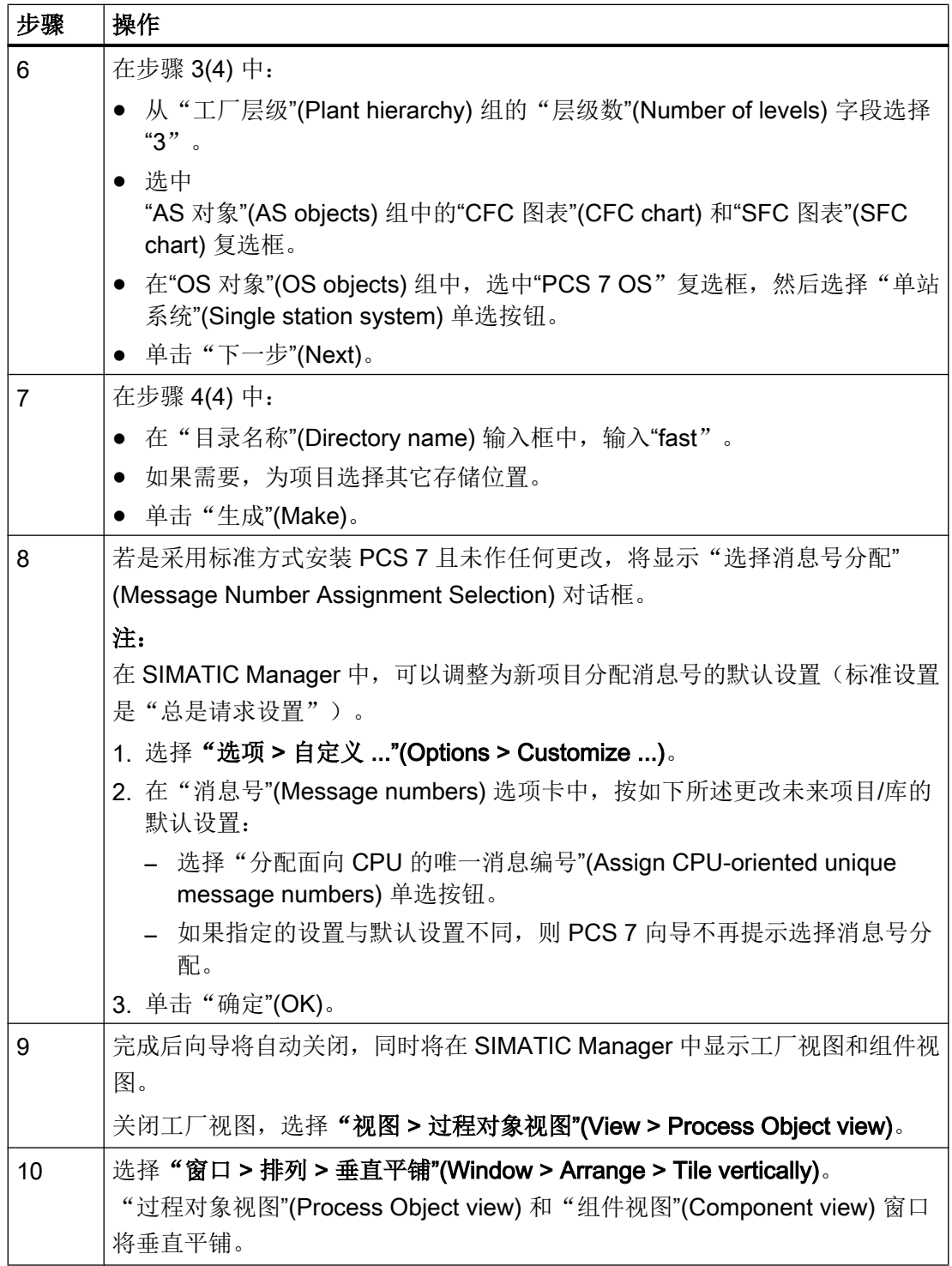

2.1 如何创建 PCS 7 项目

#### 说明

通过在 SIMATIC Manager 中选择菜单命令"选项 > 自定义 ..."(Options > Customize ...), 可以从"设置"(Settings) 对话框的"视图"(View) 选项卡的"默认项目视图"(Default project view) 条目中选择打开项目时要显示的视图。

#### 结果

在 SIMATIC Manager 中成功创建了包括 SIMATIC 400 站、SIMATIC PC 站和主数据 库"fast\_Lib"的多项目"fast\_MP"。 新的多项目将显示在 SIMATIC Manager 的过程对象 视图和组件视图中。

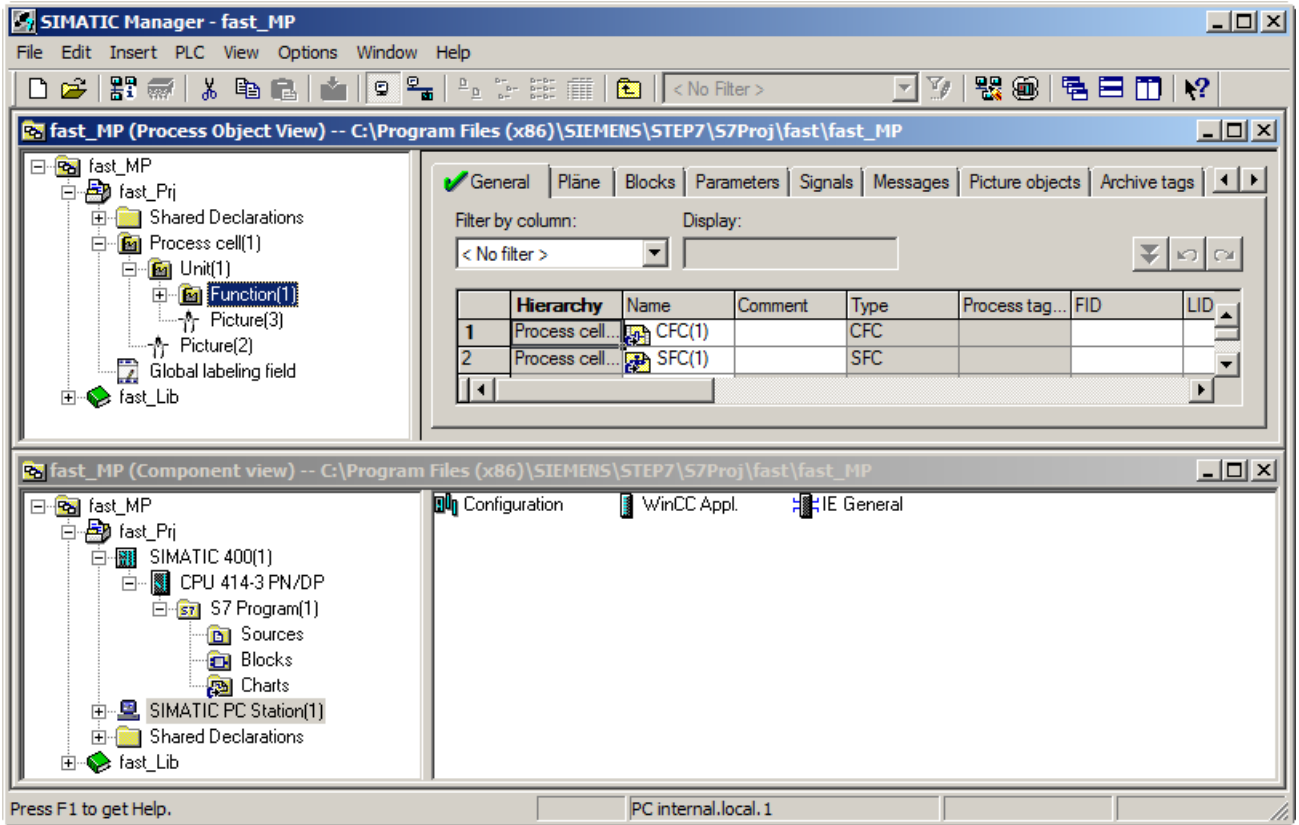

创建 PCS 7 项目

2.1 如何创建 PCS 7 项目

#### <span id="page-12-0"></span>简介

PCS 7 向导已创建了一个 SIMATIC 400 站、一个 SIMATIC PC 站和一个主数据库。 在 HW Config 中执行以下组态步骤:

- 创建通信接口。
- 将硬件模块从硬件目录添加到自动化系统中。

#### 要求

● 已创建 PCS 7 多项目"fast\_MP"。

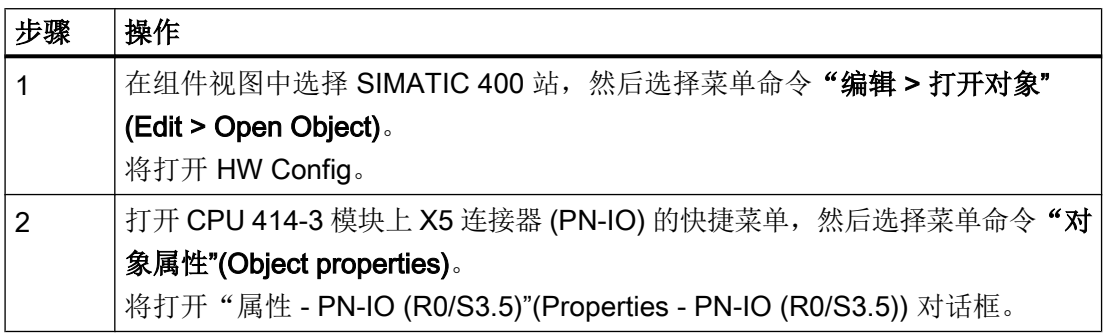

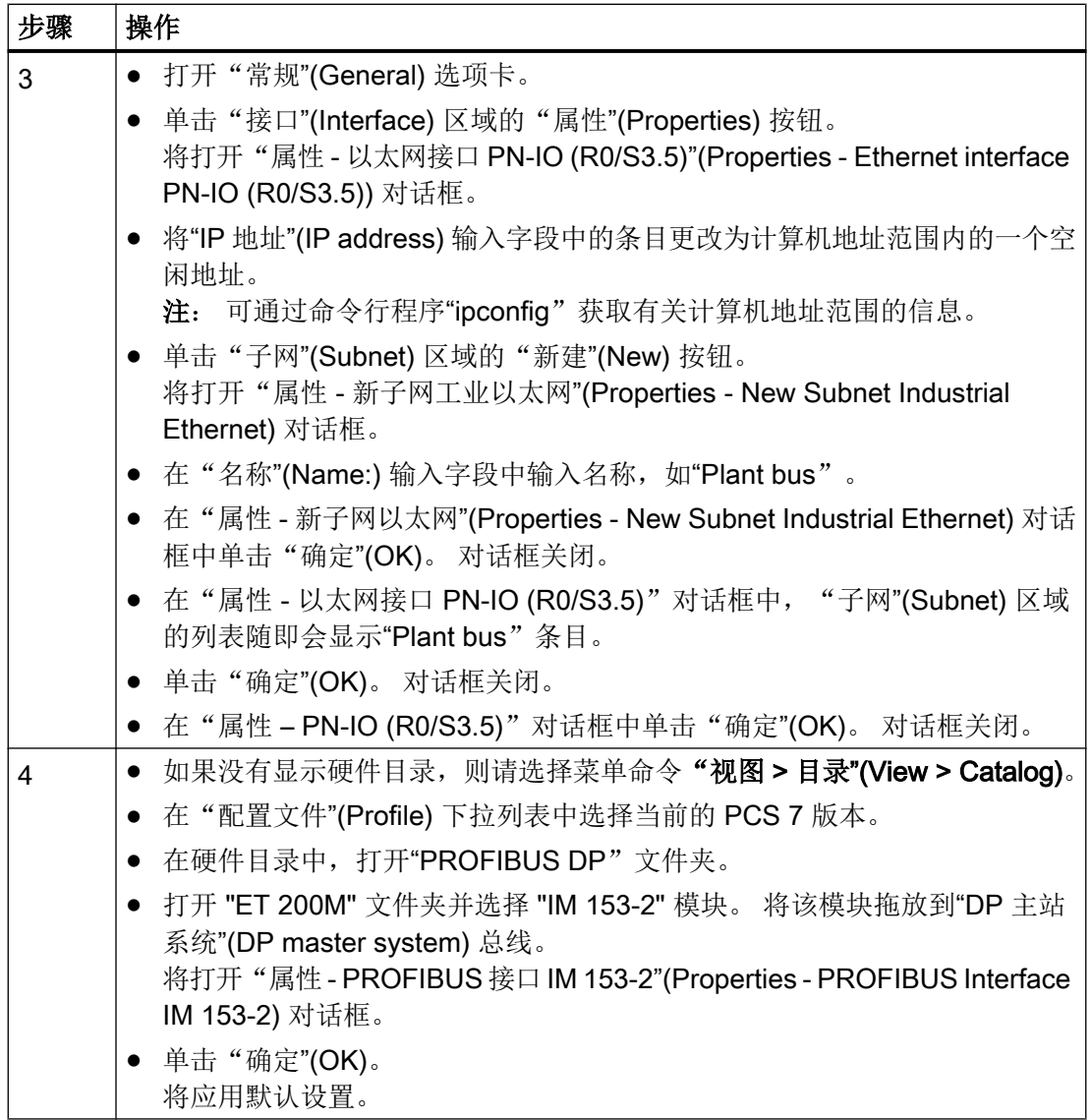

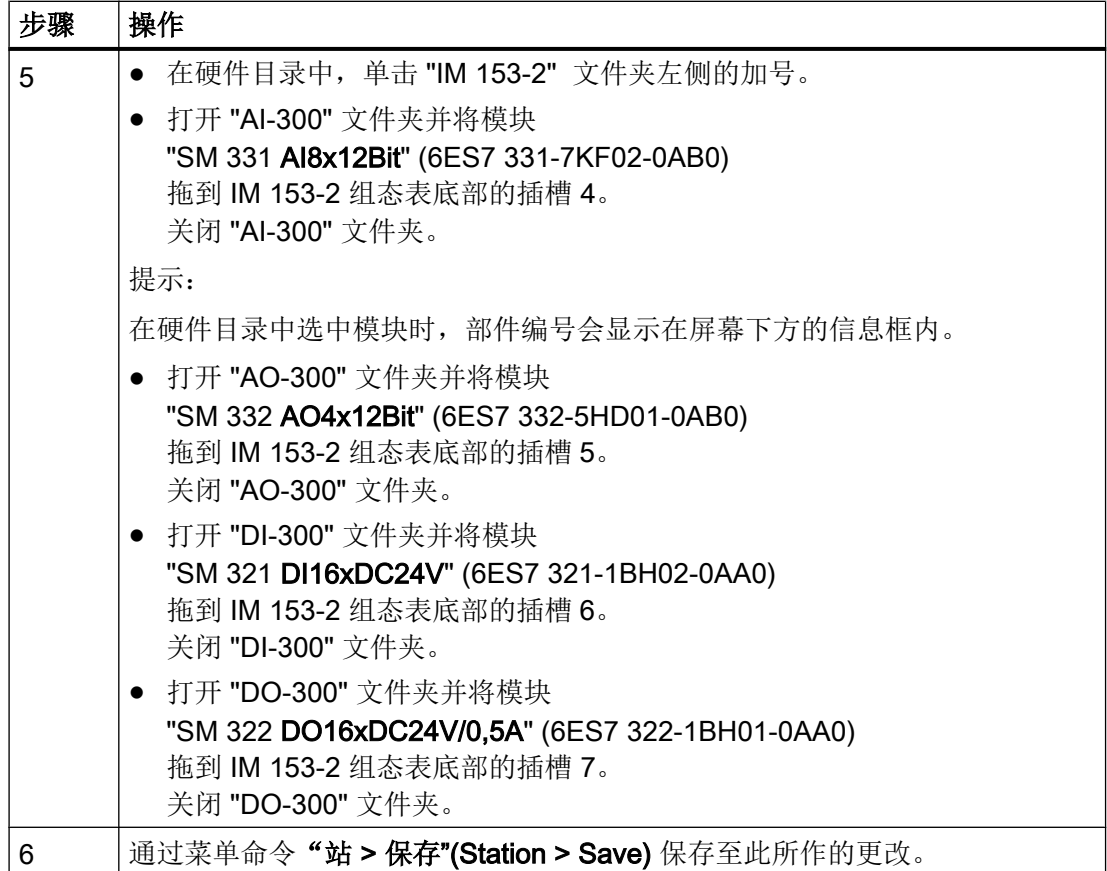

#### 结果

在 HW Config 中, ET 200M 分布式 I/O 站的冗余可用接口模块 IM 153-2 中增加了几个模 拟/数字输入/输出模块。

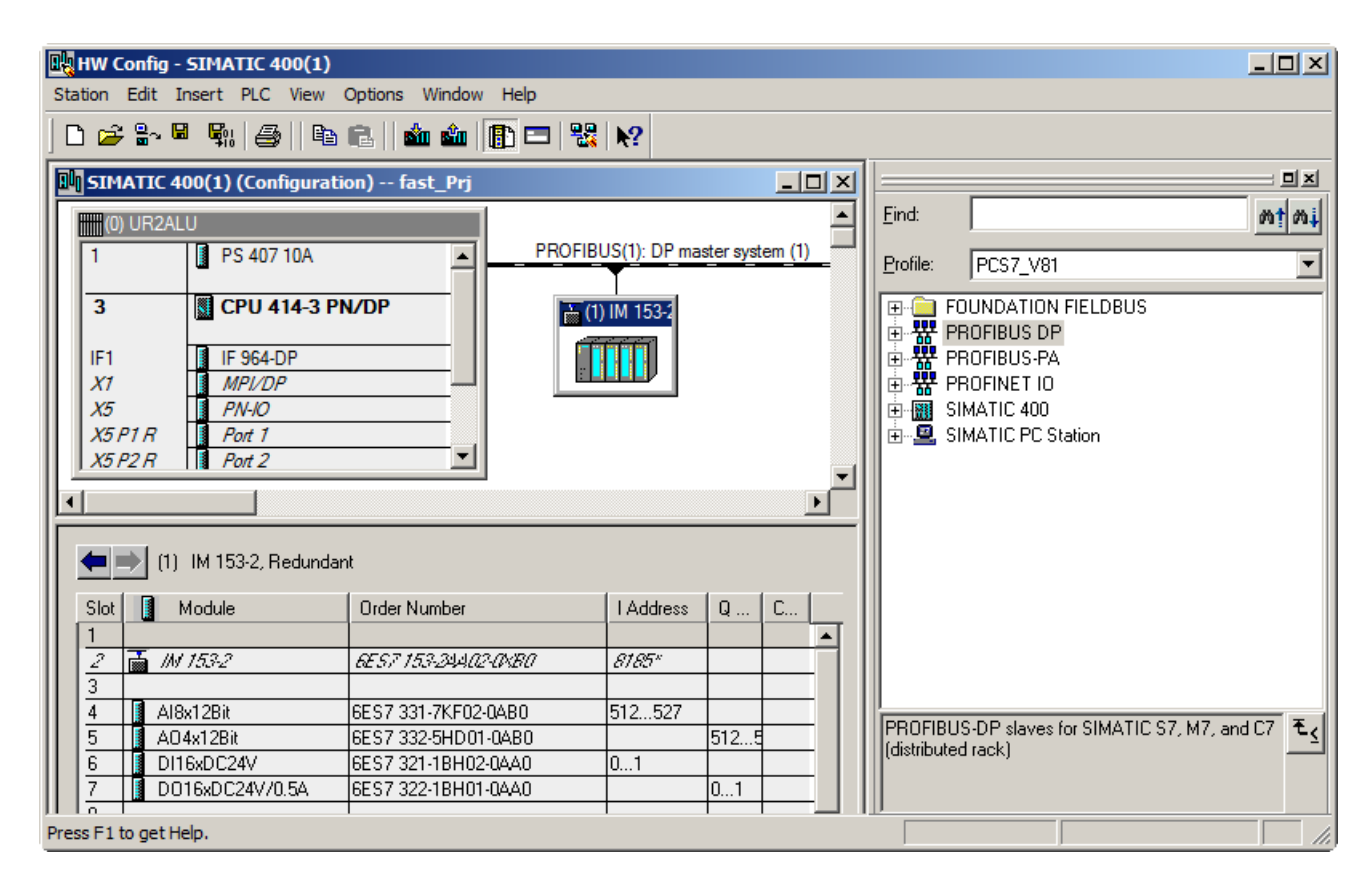

## <span id="page-16-0"></span>3.2 在 HW Config 中编辑符号

#### 3.2.1 如何编辑模拟输入模块的符号

#### 简介

要为"AI8x12Bit"模拟输入模块的地址指定名称,应在"编辑符号"(Edit symbols) 对话框中 为每个地址指定符号名称和注释。

#### 要求

- 已在 HW Config 中组态模拟输入模块。
- HW Config 已打开。

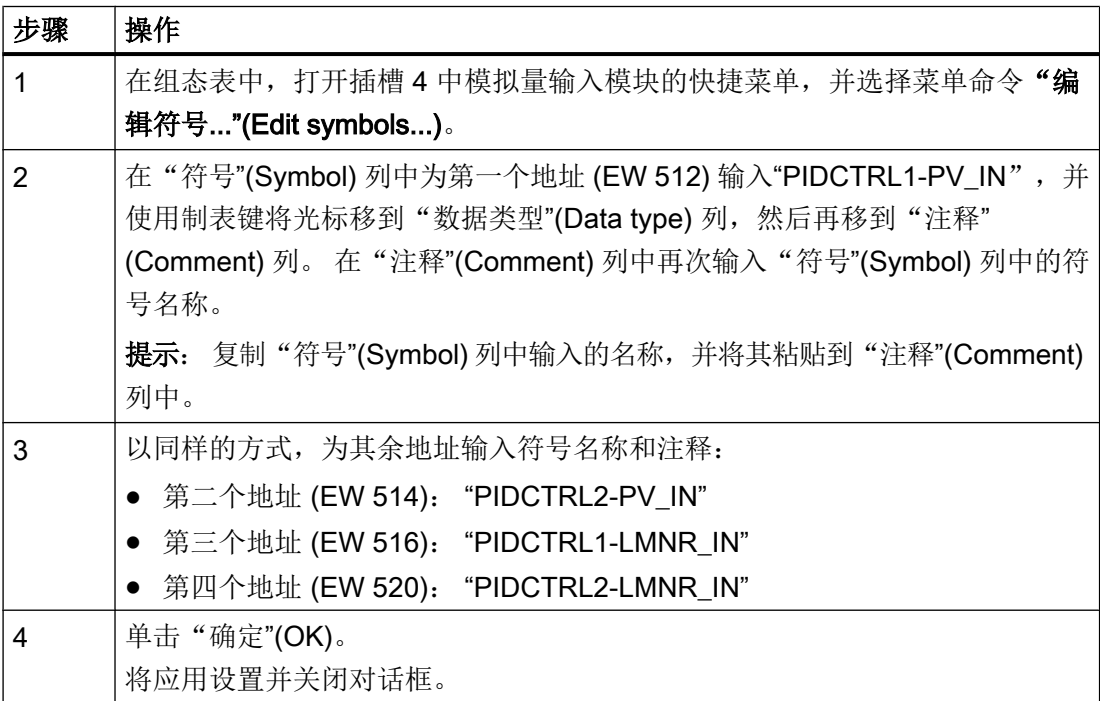

#### <span id="page-17-0"></span>结果

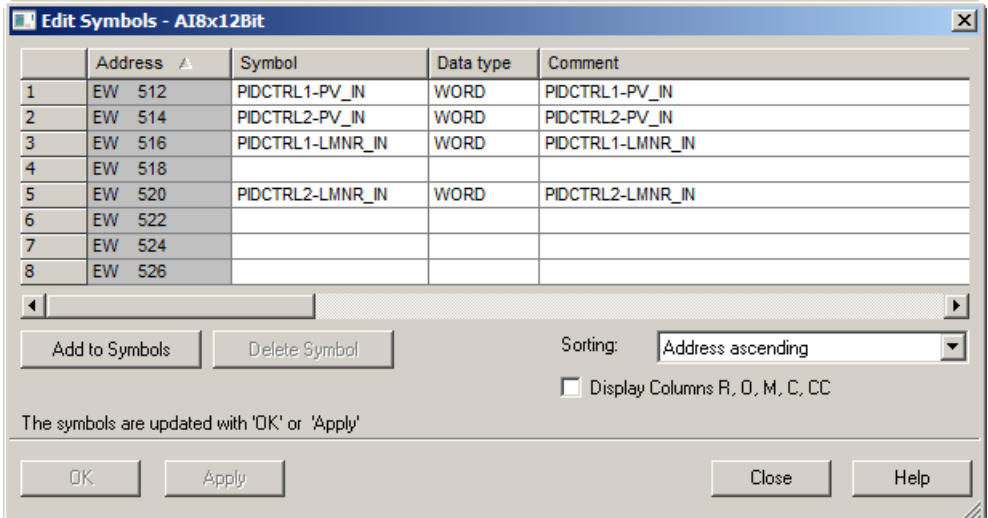

#### 3.2.2 如何编辑模拟输出模块的符号

### 简介

要为"AO4x12Bit"模拟输出模块的地址指定名称,应在"编辑符号"(Edit symbols) 对话框 中为每个地址指定符号名称和注释。

其方法与模拟输入模块的方法相同。

输入下图所示的符号名称和注释。

#### 要求

- 已在 HW Config 中组态模拟输出模块。
- HW Config 已打开。

#### <span id="page-18-0"></span>结果

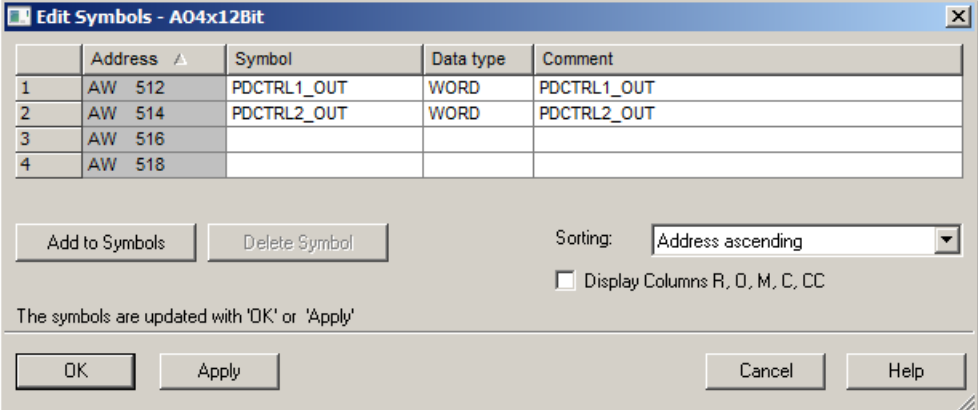

#### 3.2.3 如何编辑数字输入模块的符号

#### 简介

要为"DI16x24V"数字输入模块的地址指定名称,应在"编辑符号"(Edit symbols) 对话框 中为每个地址指定符号名称和注释。

其方法与模拟输入模块的方法相同。

输入下图所示的符号名称和注释。

#### 要求

- 已在 HW Config 中组态数字输入模块。
- HW Config 已打开。

#### <span id="page-19-0"></span>结果

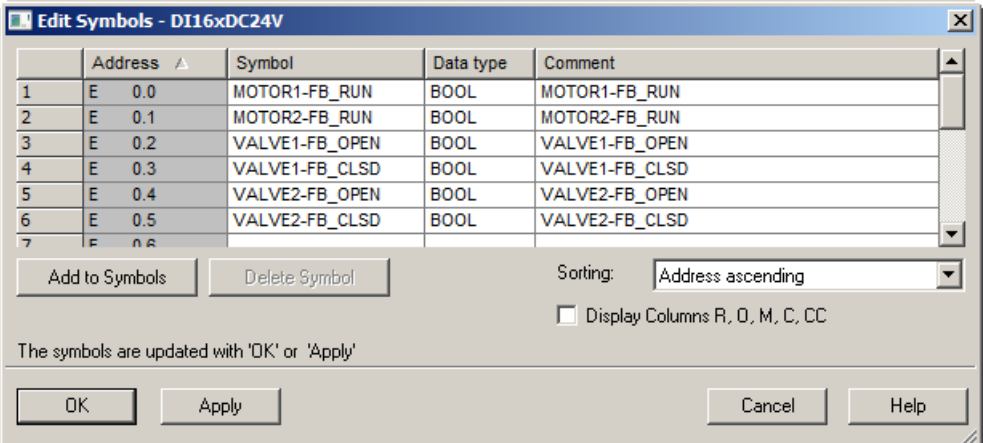

#### 3.2.4 如何编辑数字输出模块的符号

#### 简介

要为"DO8xDC24V/0.5A"数字量输出模块的地址指定名称,应在"编辑符号"(Edit Symbols) 对话框中为每个地址指定符号名称和注释。

其方法与模拟输入模块的方法相同。

输入下图所示的符号名称和注释。

#### 要求

- HW Config 中已组态数字输出模块。
- HW Config 已打开。

## 结果

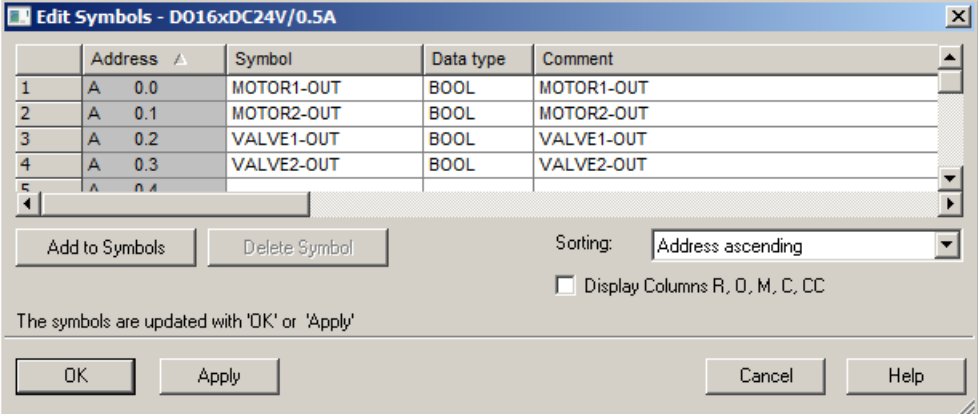

<span id="page-21-0"></span>3.3 设置 PC 接口

## 3.3 设置 PC 接口

#### 3.3.1 如何设置 SIMATIC PC 站的以太网接口

#### 简介

为了使用 S7-PLCSIM, 必须设置 SIMATIC PC 站的以太网接口, 以便可以编译 OS 变量 并可在用于 PLCSIM 的 AS 和 OS 之间建立连接。

#### 要求

- 已使用 PCS 7 向导创建了 PCS 7 的"fast\_MP"项目。
- 已在组件视图中打开 SIMATIC Manager。

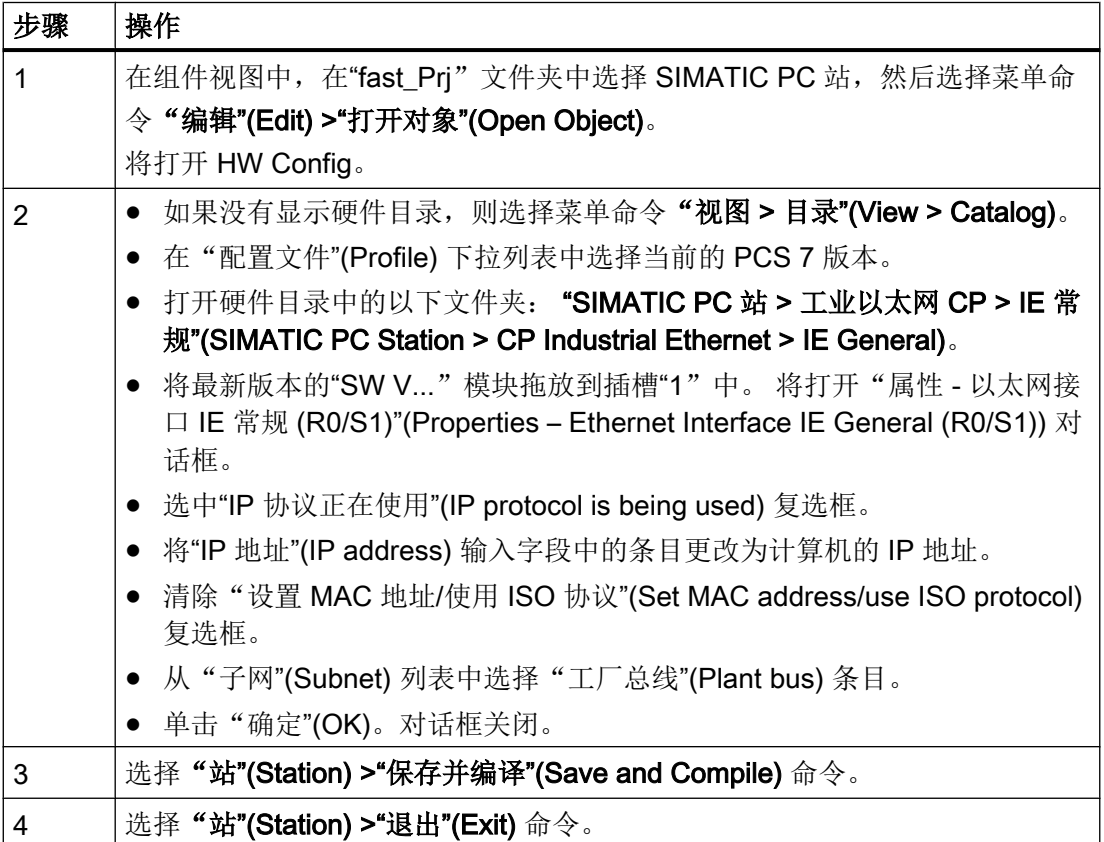

3.3 设置 PC 接口

#### 结果

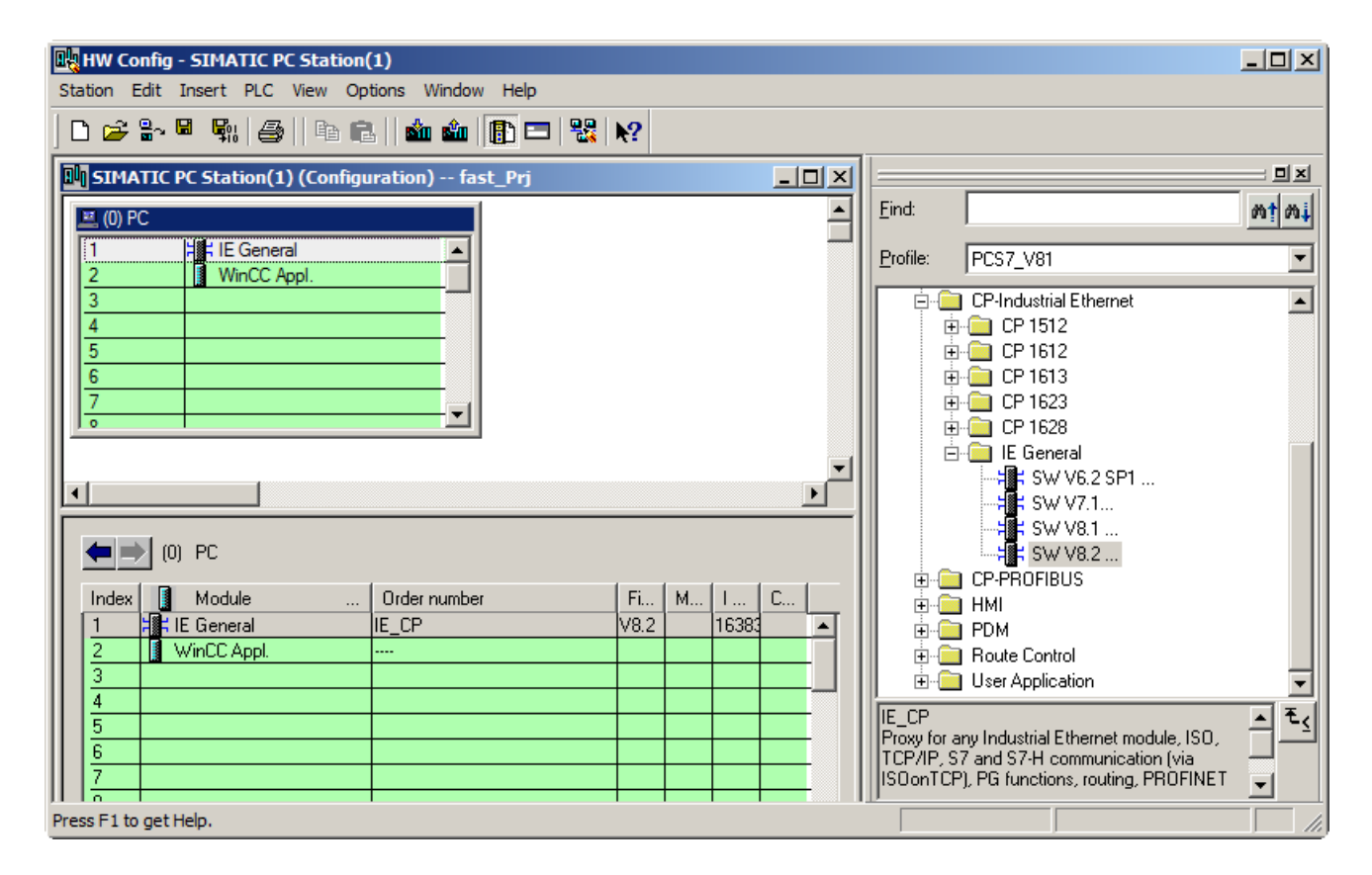

<span id="page-23-0"></span>组态硬件和网络

3.4 在 Netpro 中保存并编译数据

## 3.4 在 Netpro 中保存并编译数据

#### 3.4.1 如何保存并编译 NetPro 组态

#### 简介

NetPro 将接受用户在 HW Config 为 OS 以太网接口组态的设置。 现在请保存、编译和检 查网络组态。

#### 要求

● HW Config 中已完成组态。

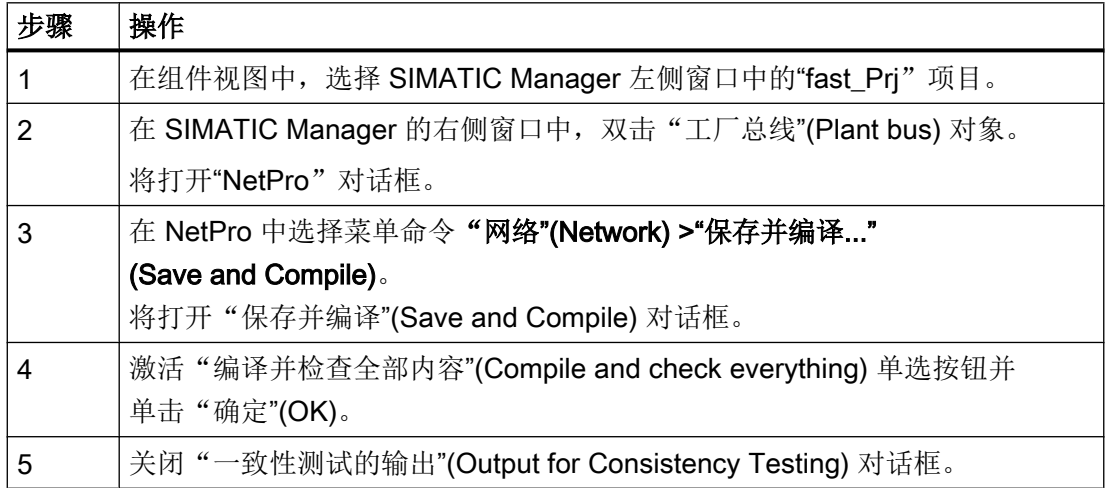

3.4 在 Netpro 中保存并编译数据

#### 结果

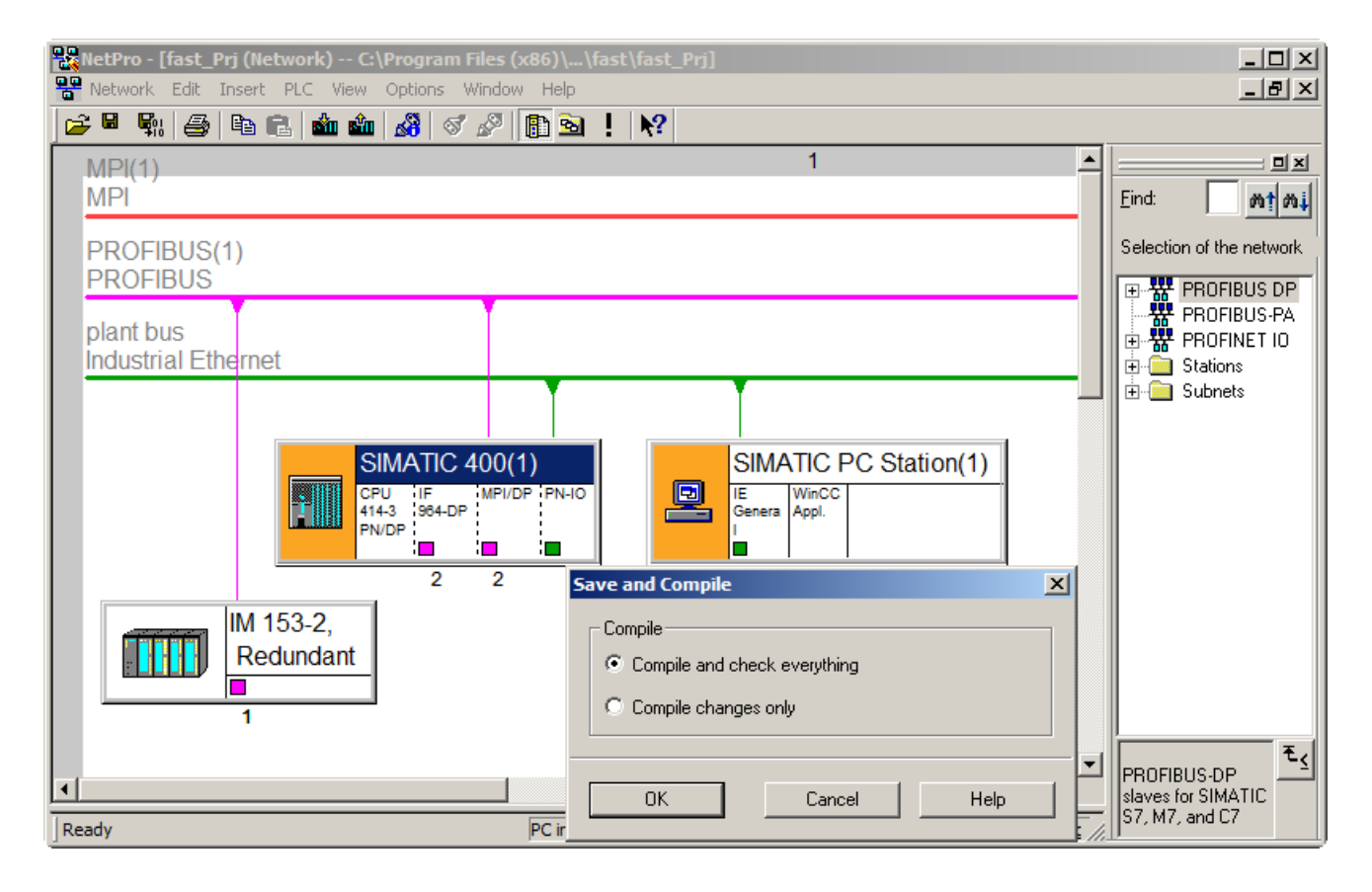

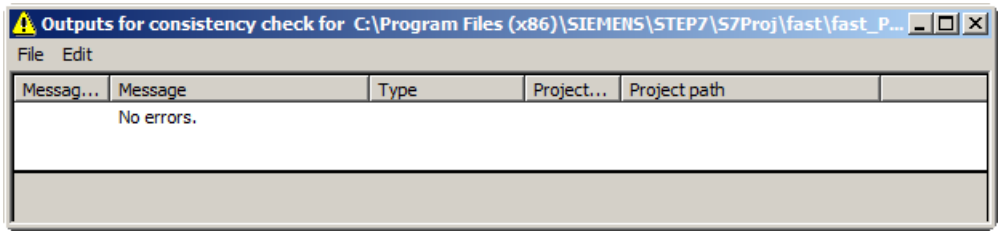

<span id="page-25-0"></span>3.5 启动 S7 PLCSIM

## 3.5 启动 S7 PLCSIM

#### 3.5.1 如何启动 S7-PLCSIM

#### 简介

S7-PLCSIM 启动后, 即可将 HW Config 中组态的以太网接口从 NetPro 下载到 PLC。

#### 要求

- HW Config 中已完成组态。
- NetPro 的网络组态已保存、编译和检查。

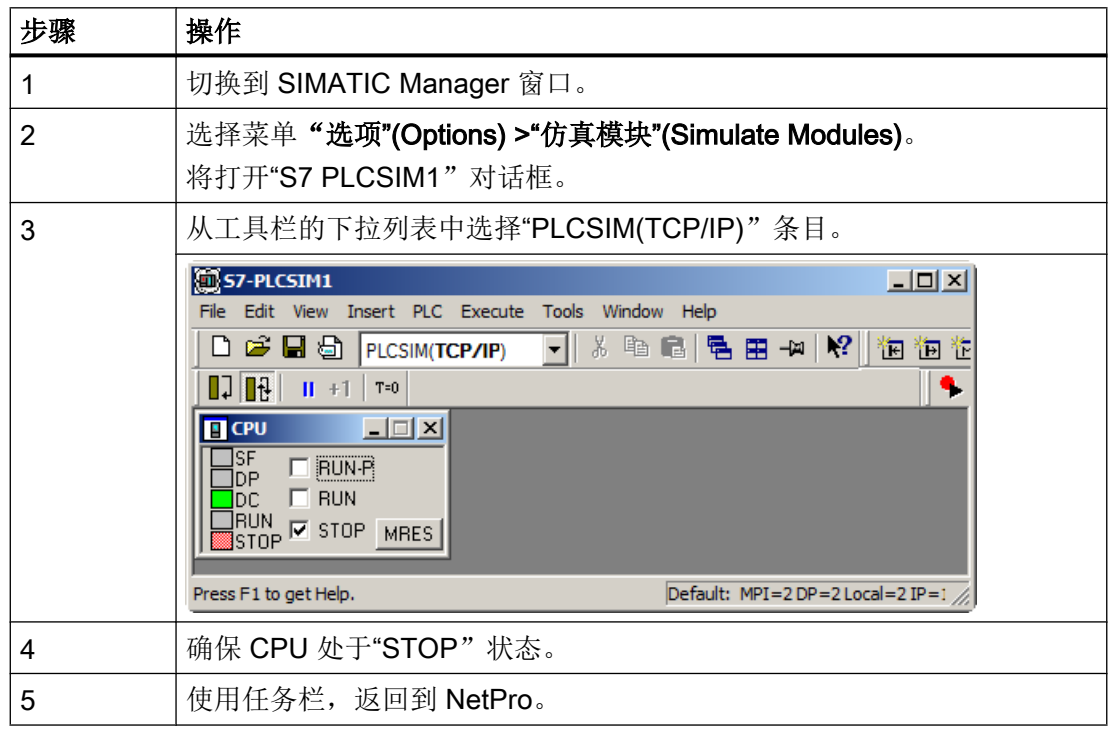

3.6 下载目标系统

## <span id="page-26-0"></span>3.6 下载目标系统

3.6.1 如何将以太网接口从 NetPro 下载到 PLC

简介

以下部分介绍如何将 HW Config 中组态的以太网接口从 NetPro 下载到 PLC。

#### 要求

- HW Config 中已完成组态。
- NetPro 处于打开状态。
- S7-PLCSIM 已经启动, 而且 CPU 处于"STOP"状态

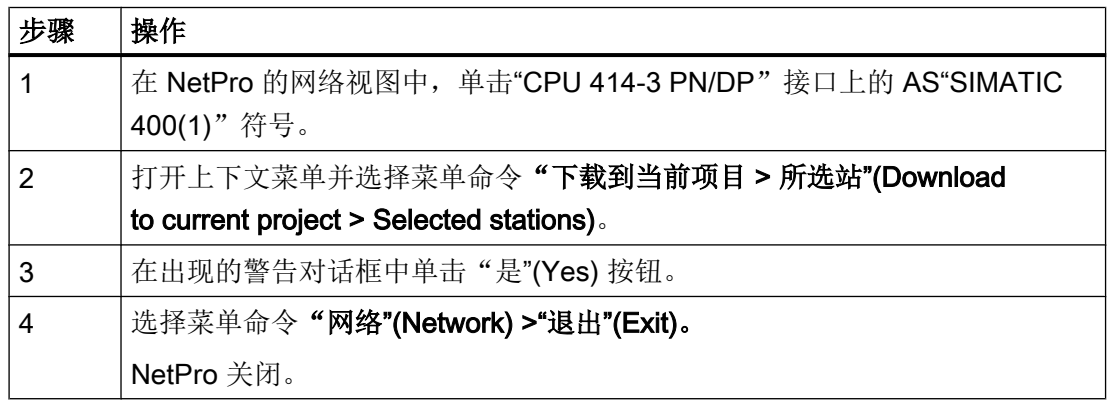

```
组态硬件和网络
```
#### 3.6 下载目标系统

### 结果

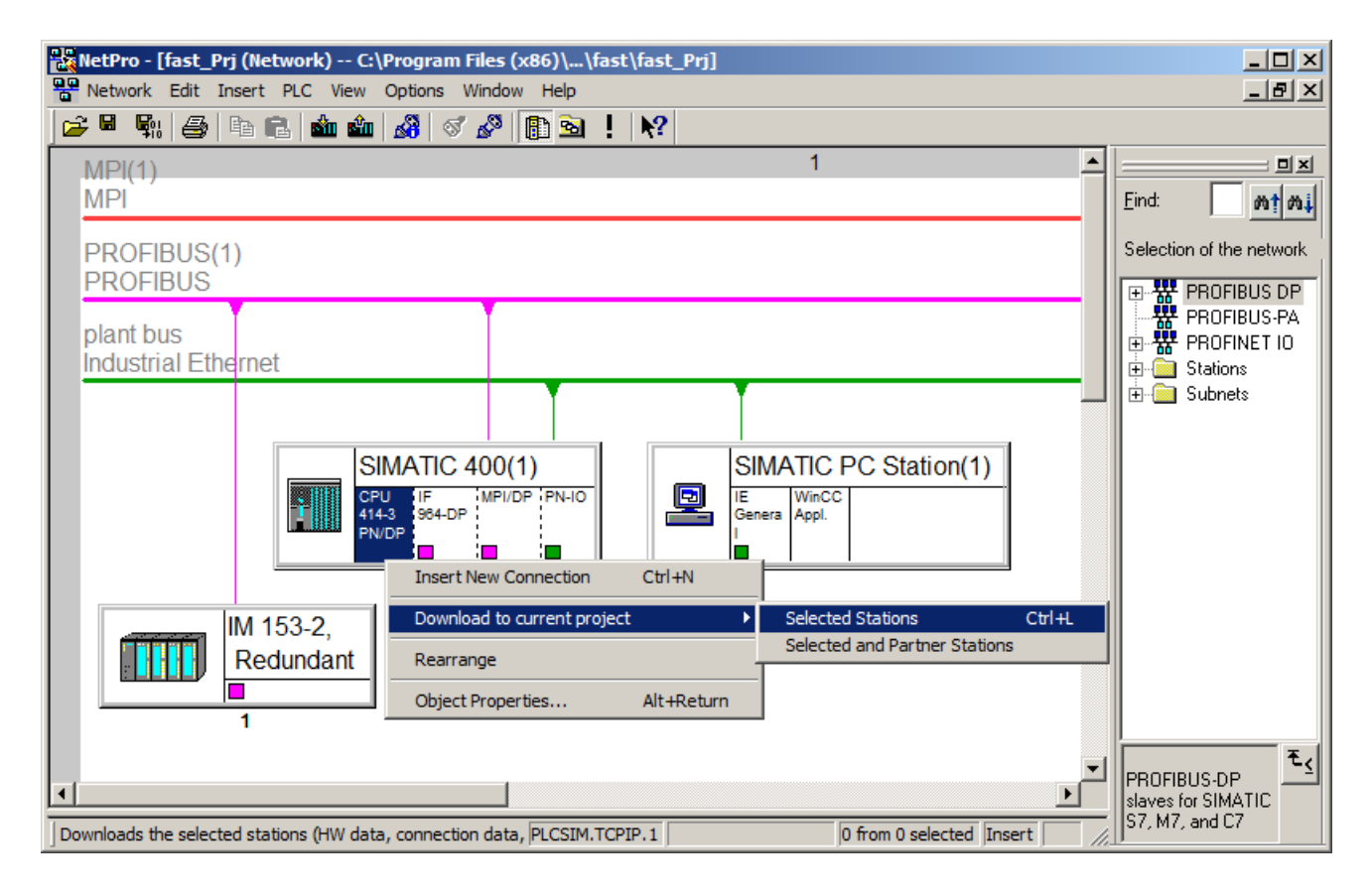

## <span id="page-28-0"></span>组态过程标签和顺序控制

## 4.1 如何将 CFC 图表从 Zip 文件复制到主数据库

#### 简介

使用 PCS 7 AP Library Vxx 中的以下模块进行组态:

- MotorLean
- PIDConL\_ConPerMon
- ValveLean

#### 要求

- 已在组件视图中打开 SIMATIC Manager。
- 已使用 PCS 7 向导将 PCS 7 项目 "fast MP" 创建为一个多项目并已打开该项目。
- 已打开"fast\_Lib"下的"S7 Program(1)/Charts"文件夹
- 已安装最新的 PCS 7 AP Library Vxx。

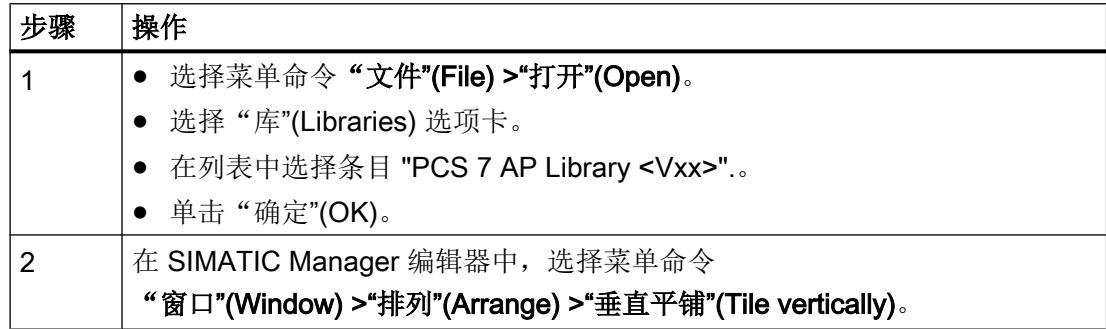

4.1 如何将 CFC 图表从 Zip 文件复制到主数据库

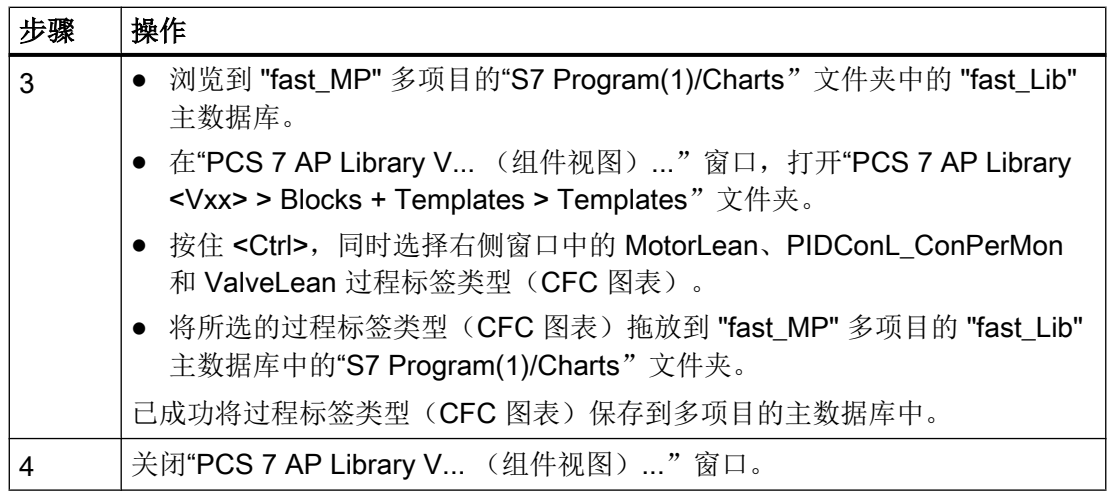

#### 结果

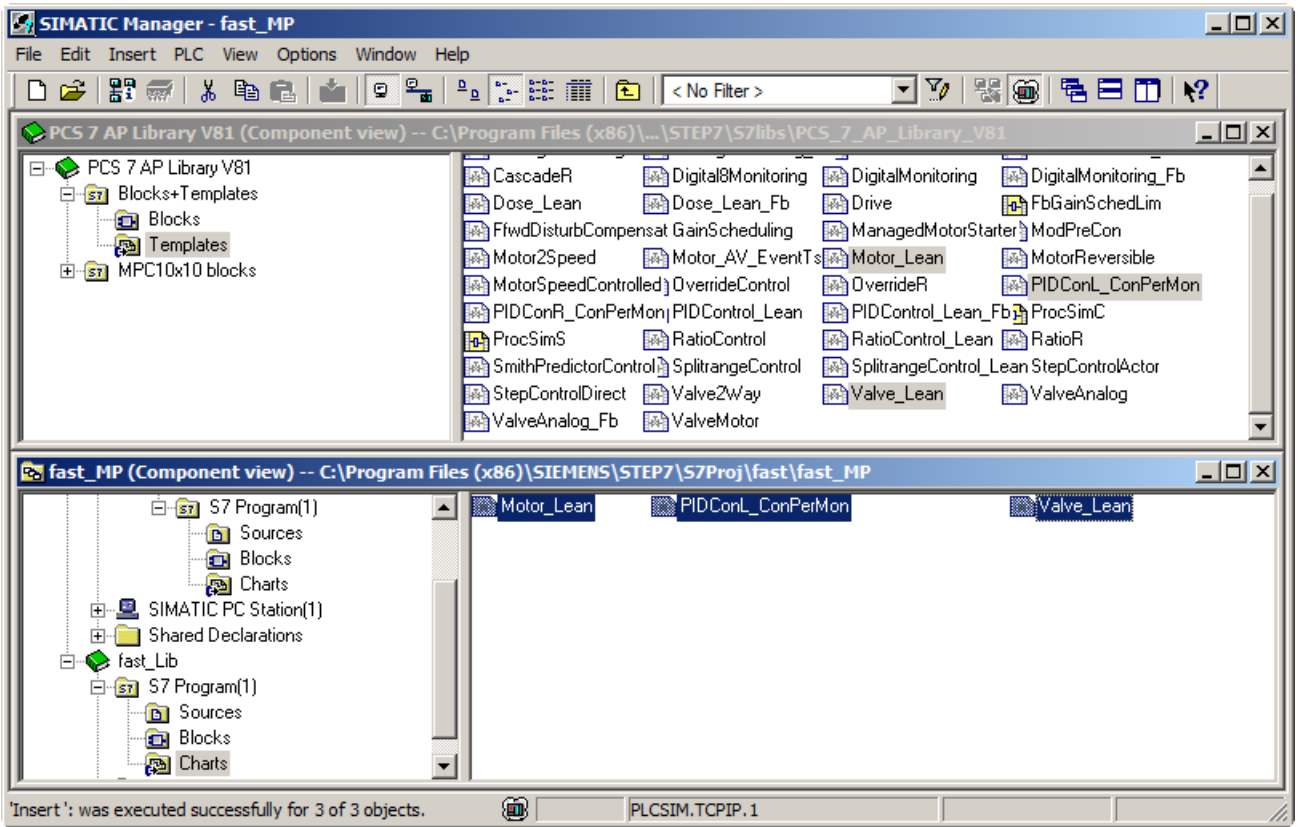

## <span id="page-30-0"></span>4.2 如何创建项目特定的 CFC 图表

您已将一个图表或模板从库或项目复制到主数据库。 可按原样使用该对象,也可修改该对 象,然后在项目中使用。

在示例中,您已将模板从 PCS 7 AP Library Vxx 复制到 "fast\_MP" 项目的主数据库。 已针 对具体项目修改过这些图表。

#### 说明

CFC 编辑器有一项缩放功能。 可使用该功能来调整块的显示尺寸。

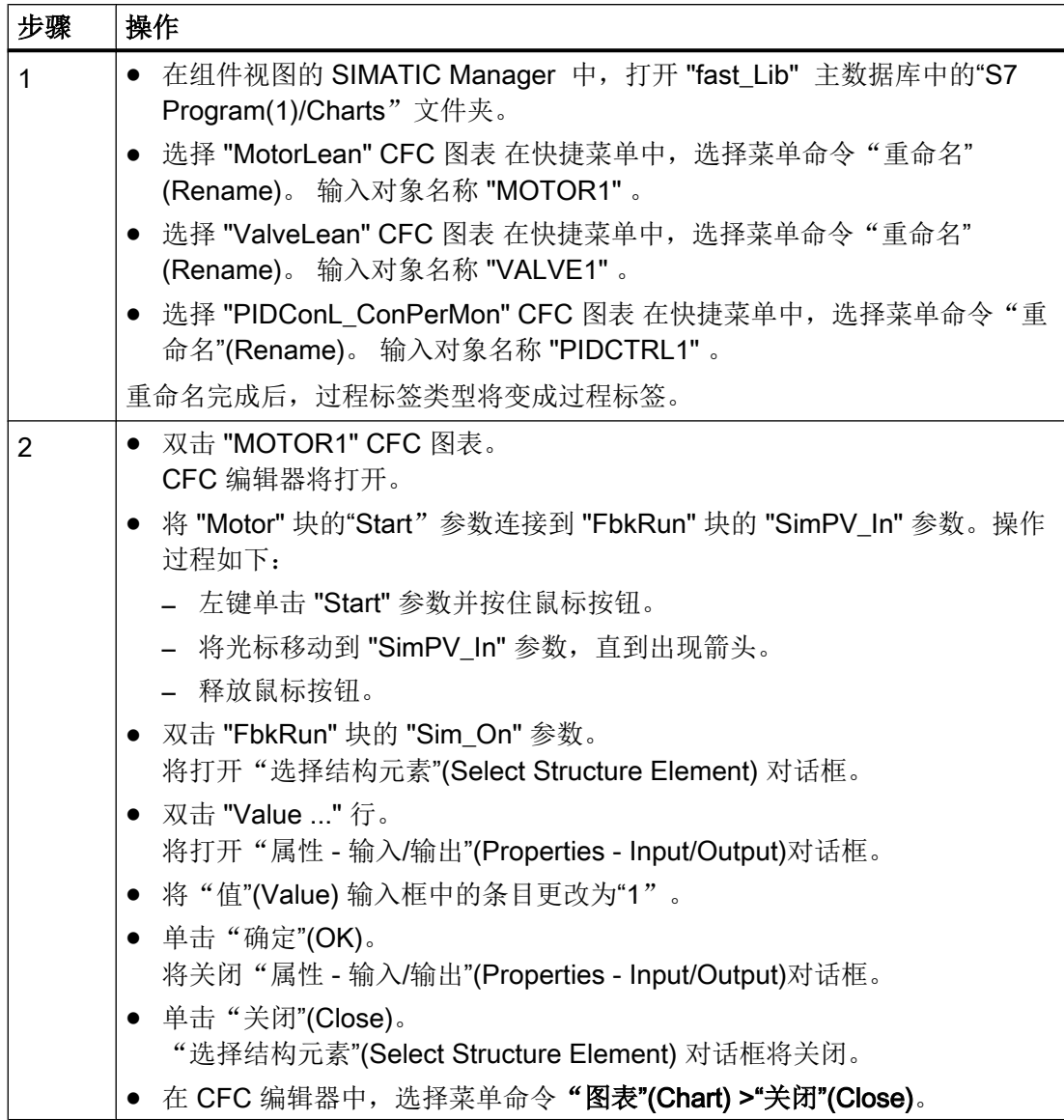

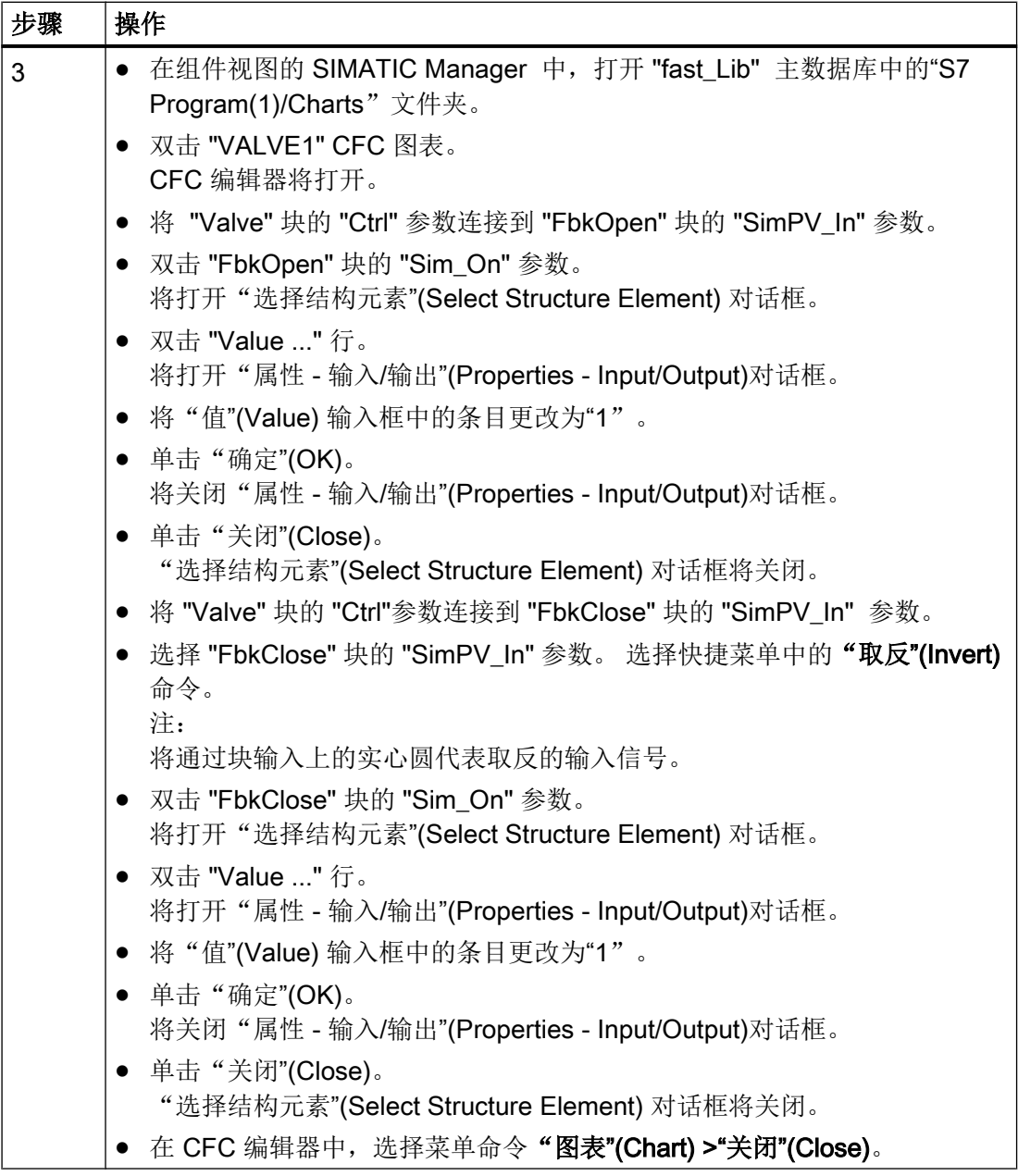

结果

已针对具体项目修改过 "MOTOR1" 和 "VALVE1" CFC 图表。 "PIDCTRL1" CFC 图表是 PCS 7 AP Library Vxx 的 "PIDConL\_ConPerMon" 模板。

#### 说明

#### MOTOR1 和 VALVE1 示例

下图中以红色标识对 APL 目标的更改。

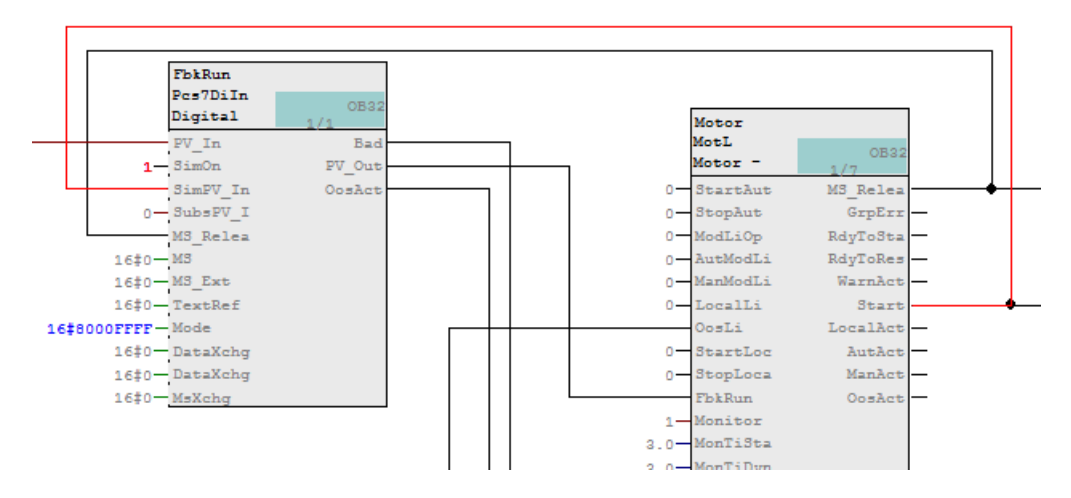

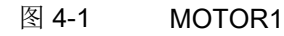

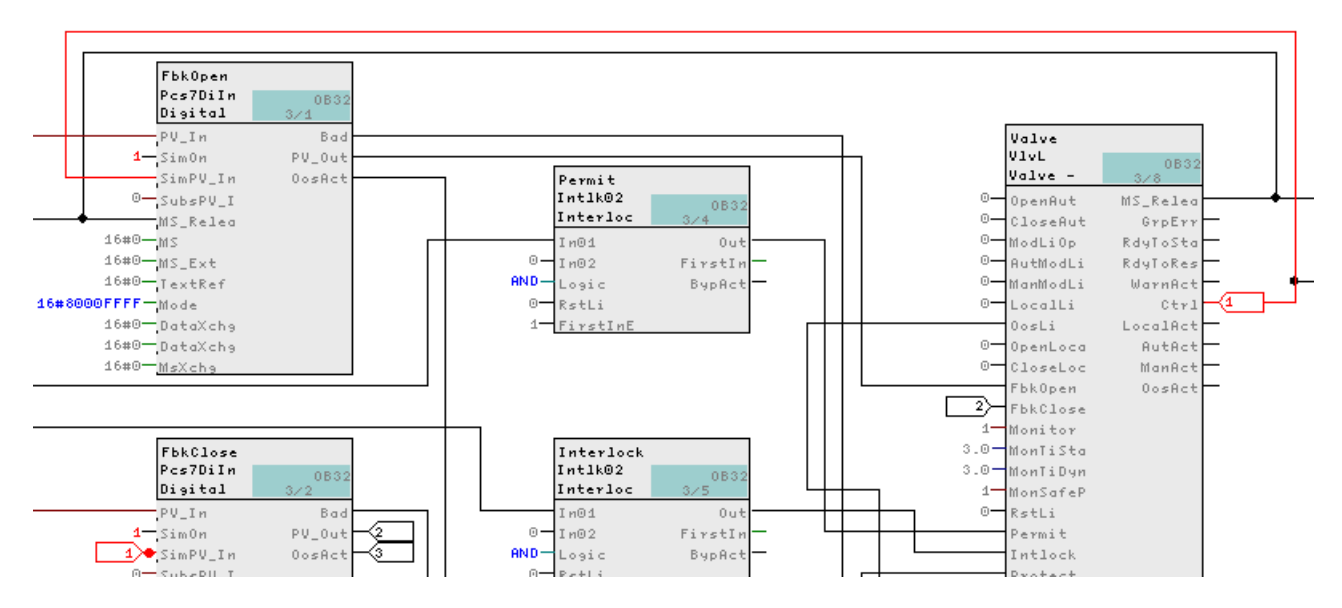

图 4-2 VALVE1

4.3 如何将 CFC 图表复制到项目中

## <span id="page-34-0"></span>4.3 如何将 CFC 图表复制到项目中

#### 简介

现在可将已修改和重命名的 CFC 图表从 "fast\_Prj" 项目的 "fast\_Lib" 主数据库复制到工厂 的"Function(1)"文件夹中。 完成复制后,可以继续在 SIMATIC Manager 的"过程对象视 图"(Process Object View) 中进行组态。

#### 要求

- 项目特定的 CFC 图表 "MOTOR1", "VALVE1" 和 "PIDCTRL1" 位于过程对象视图中主 数据库的"Charts"文件夹中。
- 已在组件视图中打开 SIMATIC Manager。

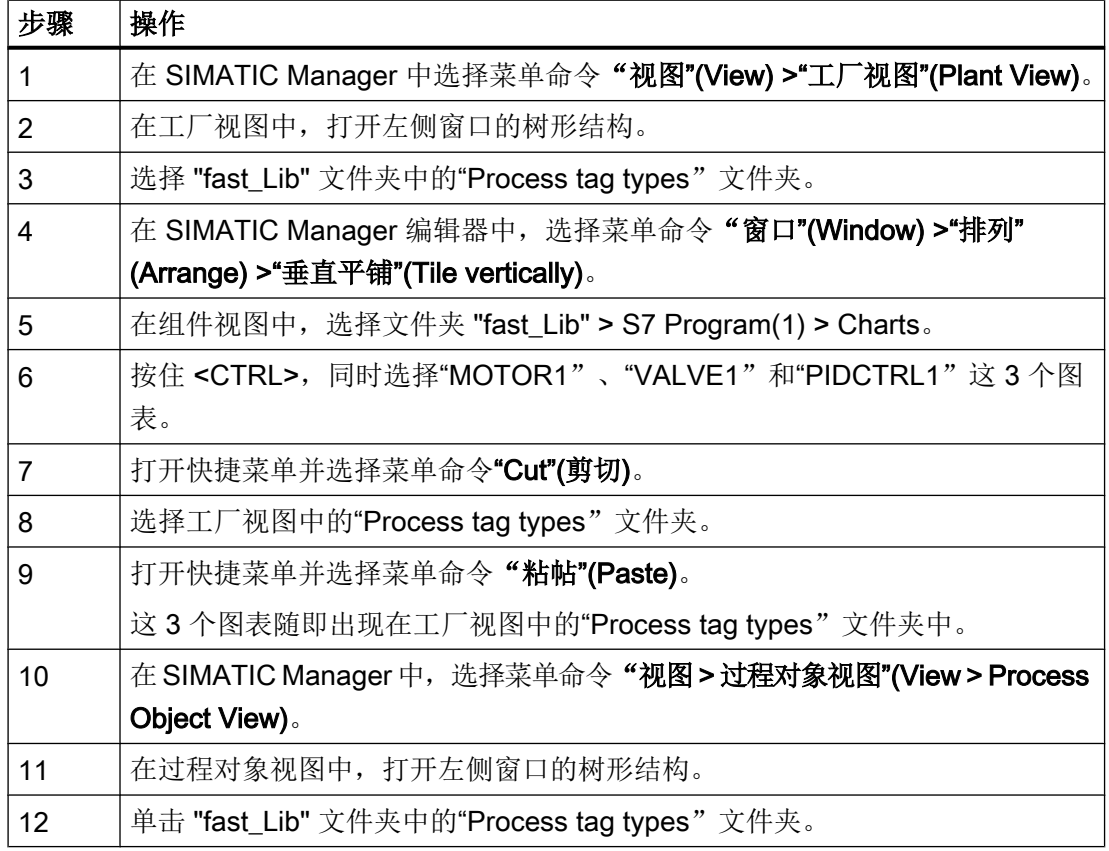

## 4.3 如何将 CFC 图表复制到项目中

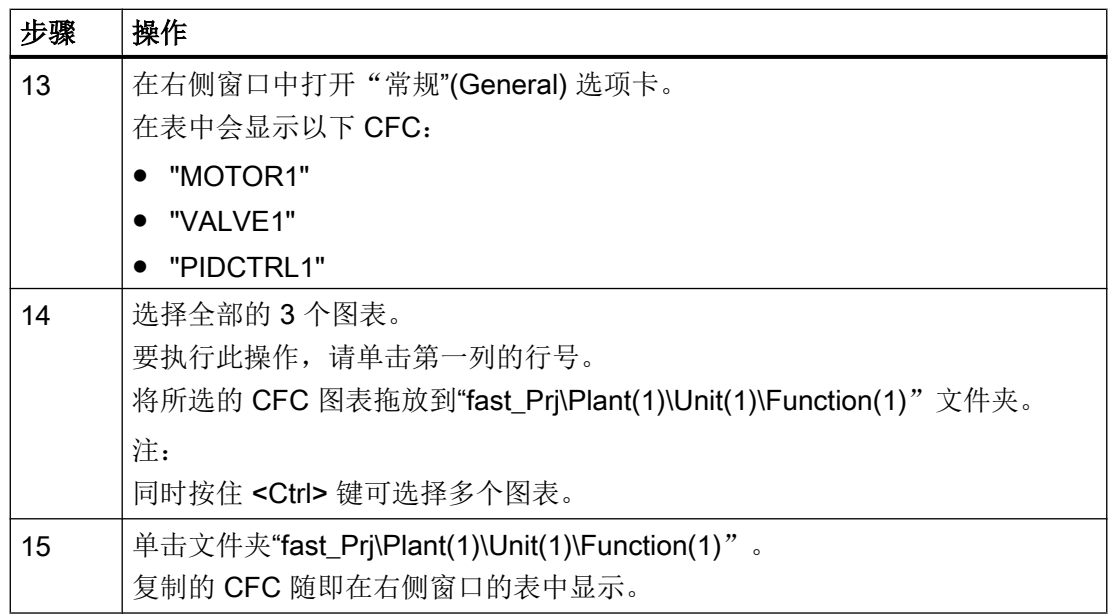

#### 结果

下图显示在"Process tag types"文件夹中复制的图表。

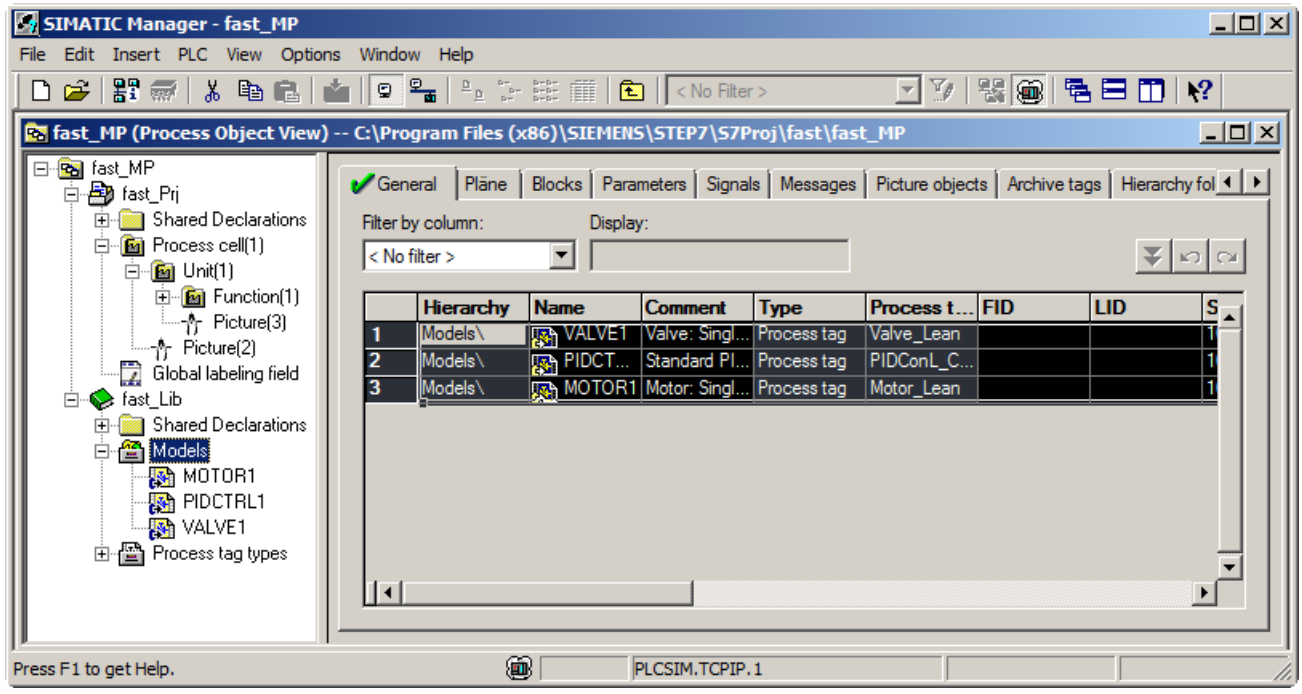

## <span id="page-36-0"></span>4.4 如何组态 SFC 图表

简介

PCS 7 向导已在 "fast\_Prj" 项目的"Function(1)"文件夹中创建了 SFC 图表 "SFC(1)" 。 以 下部分介绍如何重命名 SFC 图表并针对仿真对其进行修改。

其中还介绍了如何从结构互连变量。

#### 要求

- 已完成"新建项目"(New Project) PCS 7 向导中的会话。
- SIMATIC Manager 已打开且 "fast\_MP" 项目和所有打开的层级文件夹显示在过程对象 视图中。

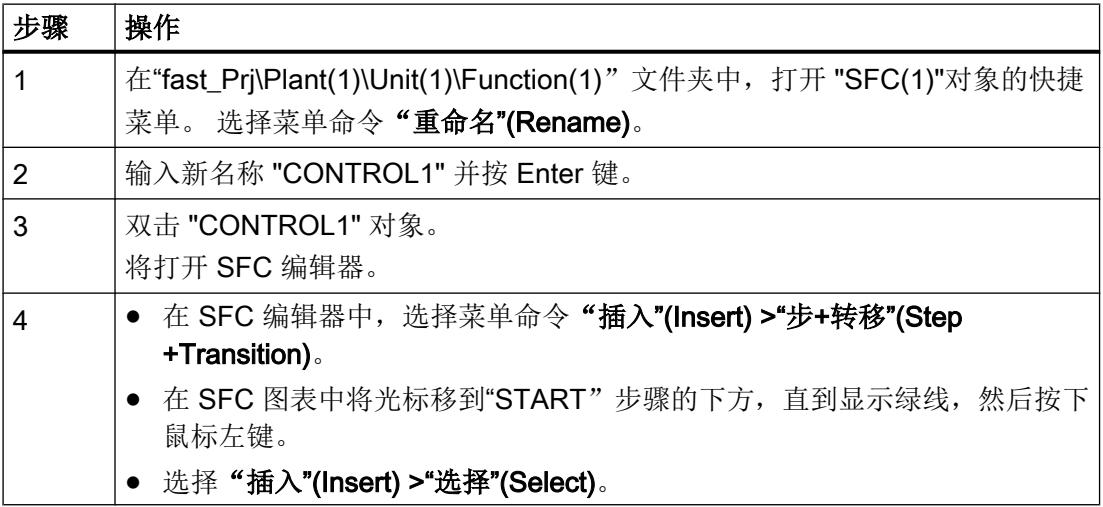

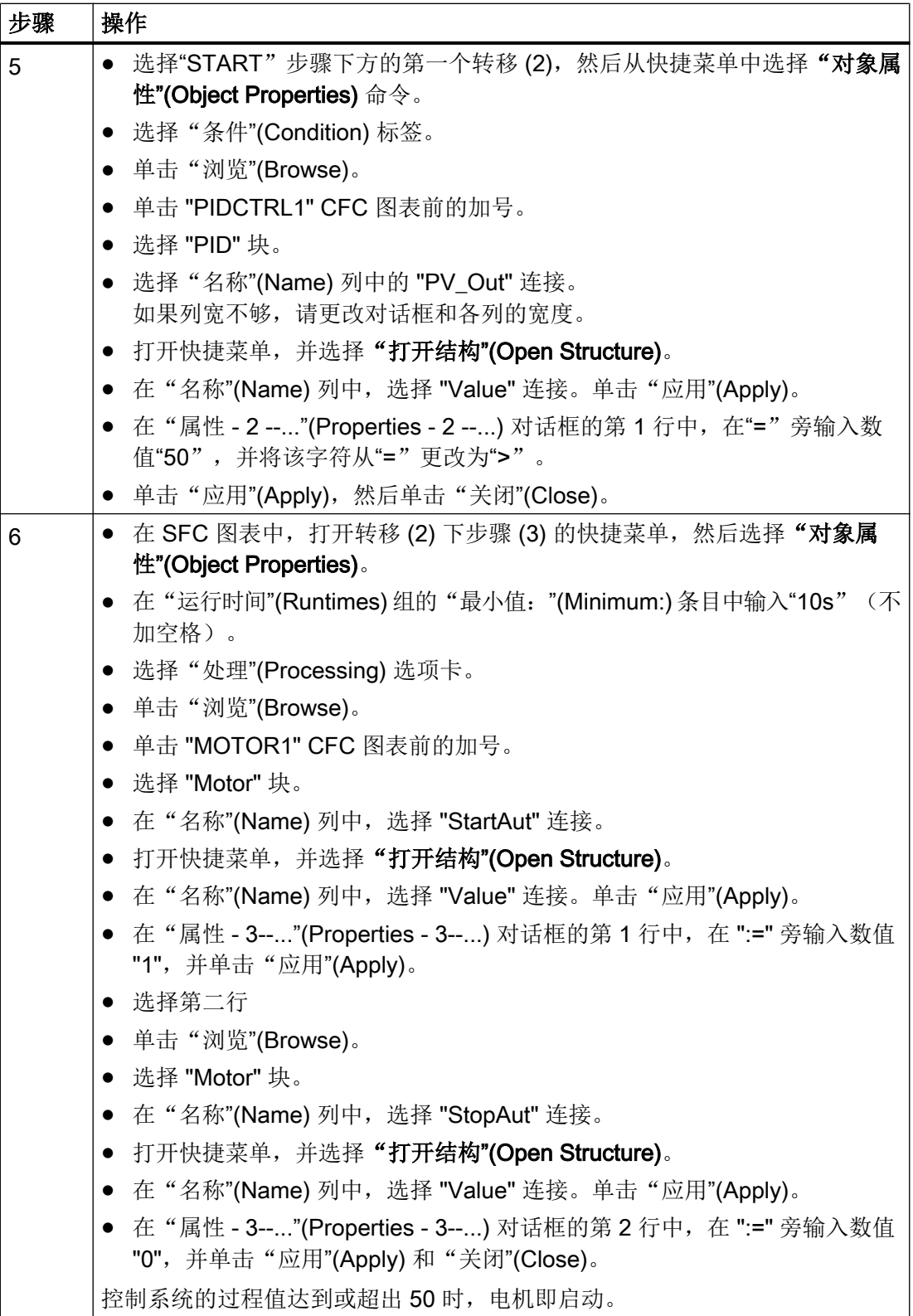

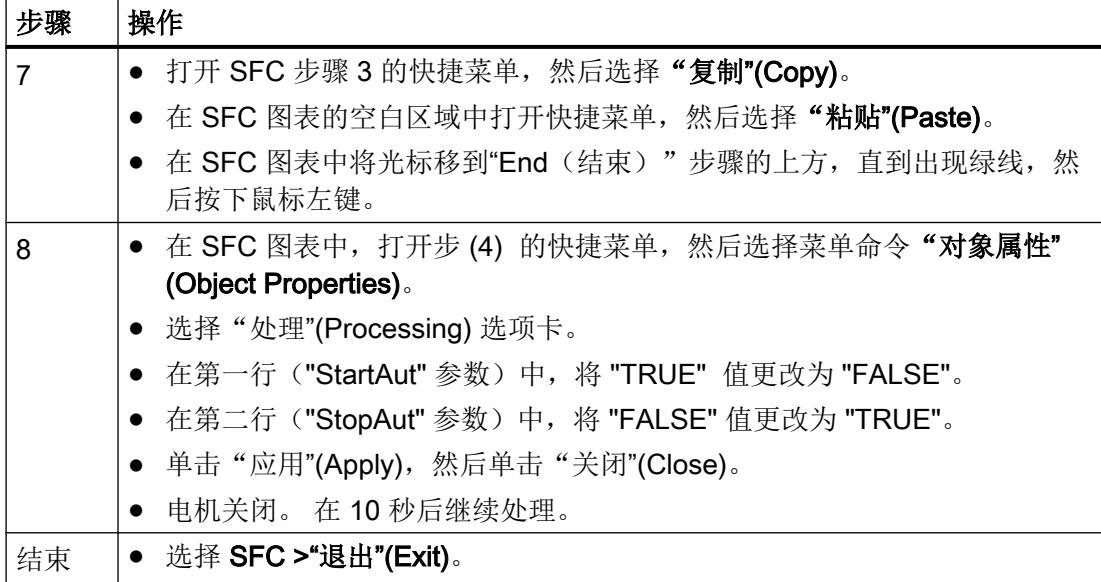

### 结果

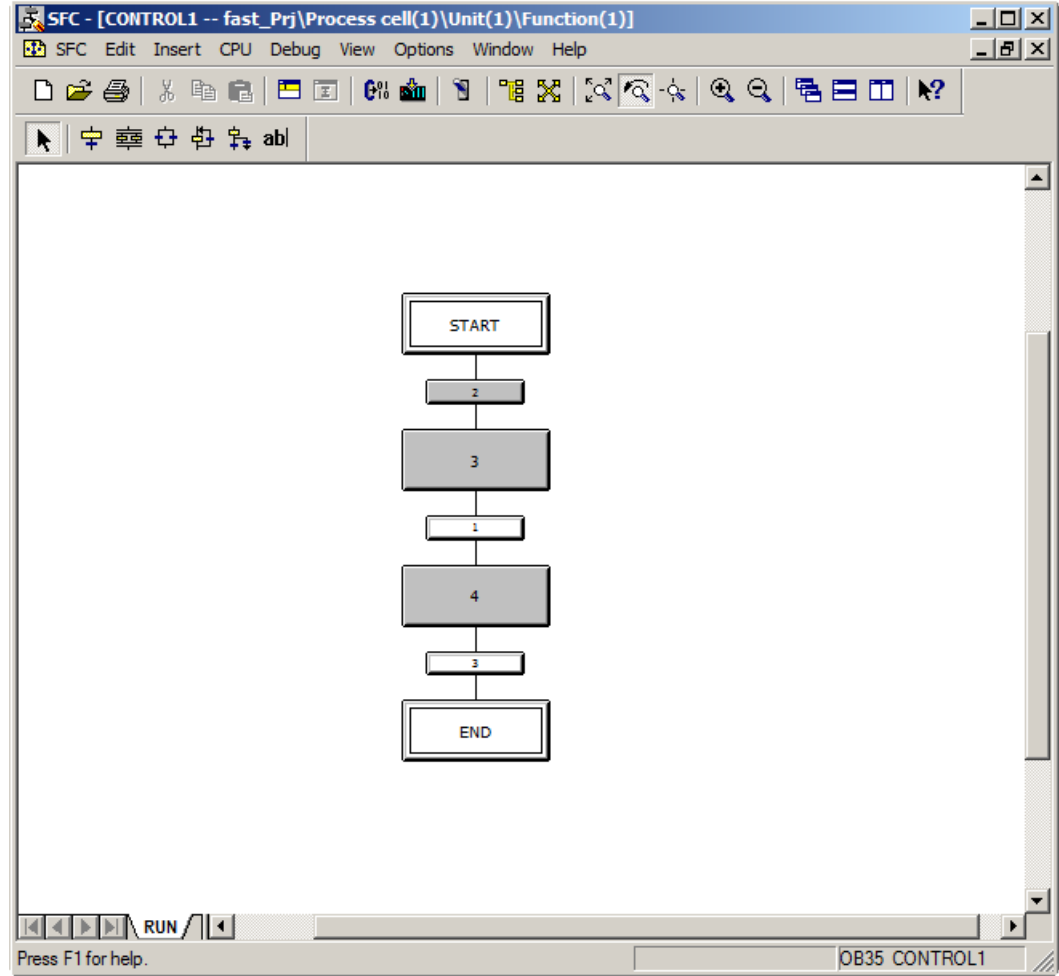

4.5 如何组织项目文件夹

## <span id="page-40-0"></span>4.5 如何组织项目文件夹

简介

PCS 7 向导已创建和命名"fast\_Prj"项目的 Unit(1)。下面, 您将重命名这些层级文件夹:

- "Plant(1)"文件夹将变为 "PLANT"
- "Unit(1)"文件夹将变为 "UNIT\_A"

如此将使工厂结构更清晰。

可以删除由 PCS 7 向导创建但并不需要的对象

#### 要求

- 已完成 PCS 7 向导"新建项目"(New Project) 中的会话。
- SIMATIC Manager 已打开且 "fast\_MP" 项目和所有打开的层级文件夹显示在工厂视图 中。

#### 说明

可在 SIMATIC Manager 中组态不同视图, 方法是选择"视图 >"(View >), 然后选择具体 视图, 如"工厂视图"(Plant view)。

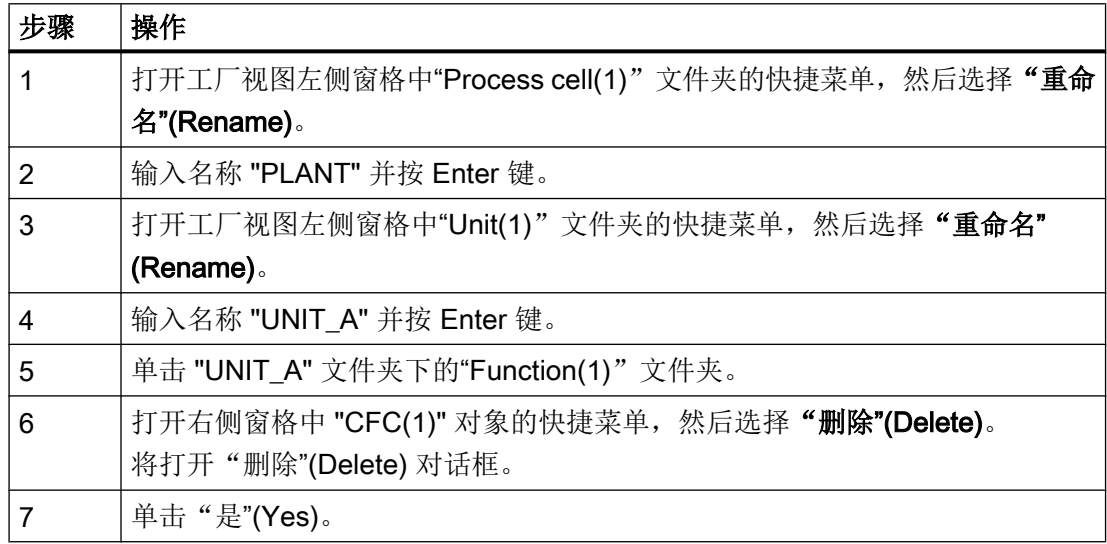

4.5 如何组织项目文件夹

#### 结果

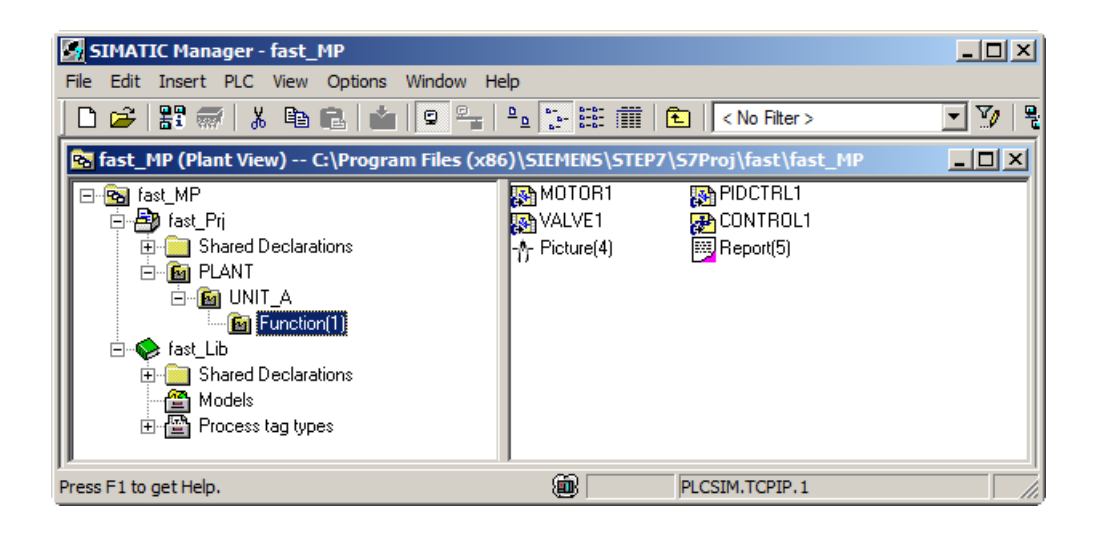

## <span id="page-42-0"></span>自动生成过程画面的准备工作 5

5.1 如何做自动生成工厂显示的准备工作。

#### 简介

要进行自动生成过程画面的准备工作,请按以下所述步骤操作。

#### 要求

- 已完成 PCS 7 向导"新建项目"(New Project) 中的会话。
- SIMATIC Manager 已打开且 "fast\_MP" 项目和所有打开的层级文件夹显示在工厂视图 中。

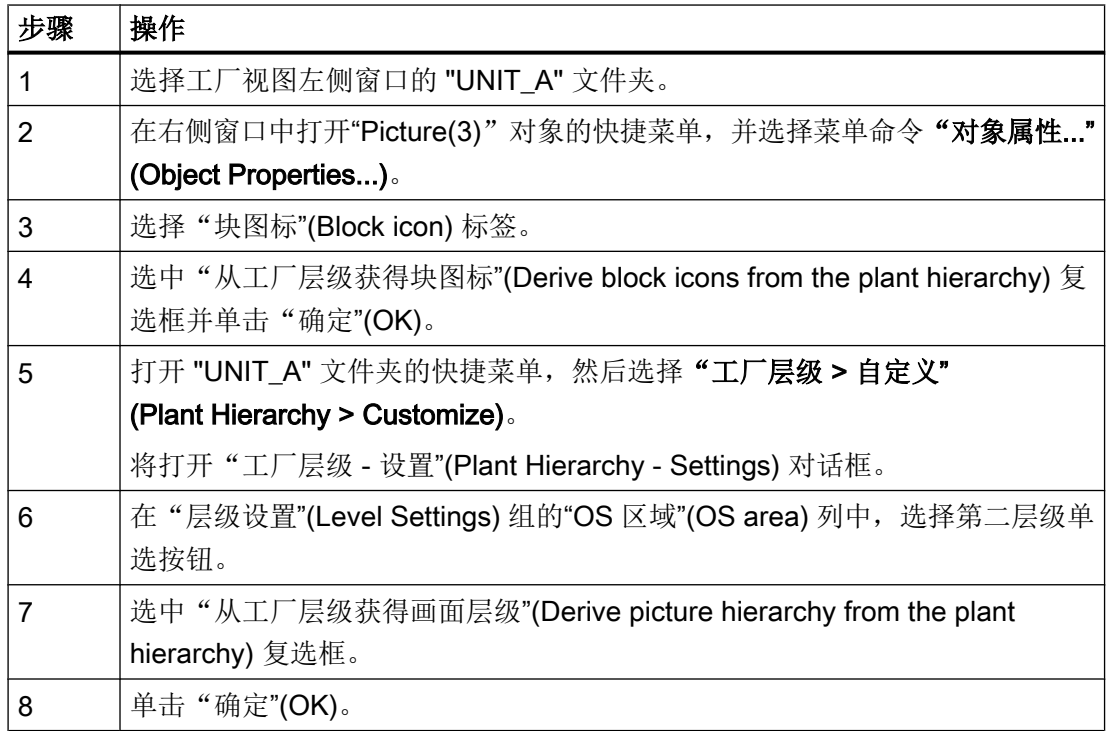

5.1 如何做自动生成工厂显示的准备工作。

#### "自定义工厂层级"对话框

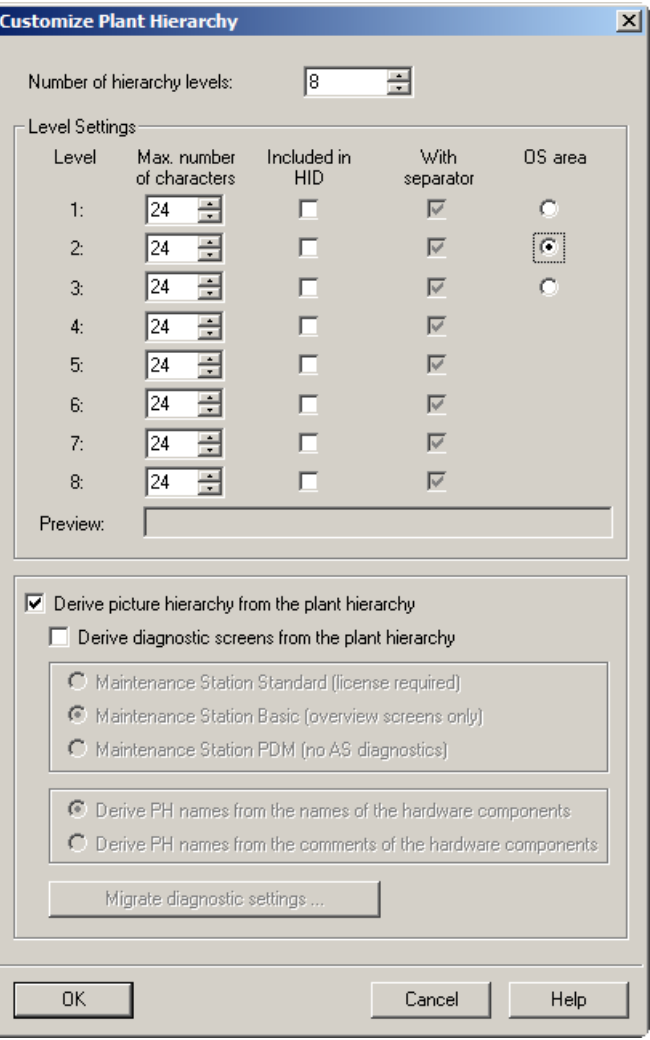

## <span id="page-44-0"></span>通过复制操作创建单元

## 6.1 如何通过复制"Unit\_A"单元来创建一个单元

#### 简介

以下部分介绍如何将 "UNIT A" 复制到工厂视图中的 "PLANT" 文件夹中。 在复制过程中, 将生成 UNIT A 的副本,其中包括其所有已组态对象。 您需要重命名复制的对象;

#### 要求

● SIMATIC Manager 已打开且 "fast\_MP" 项目和所有打开的层级文件夹显示在工厂视图 中。

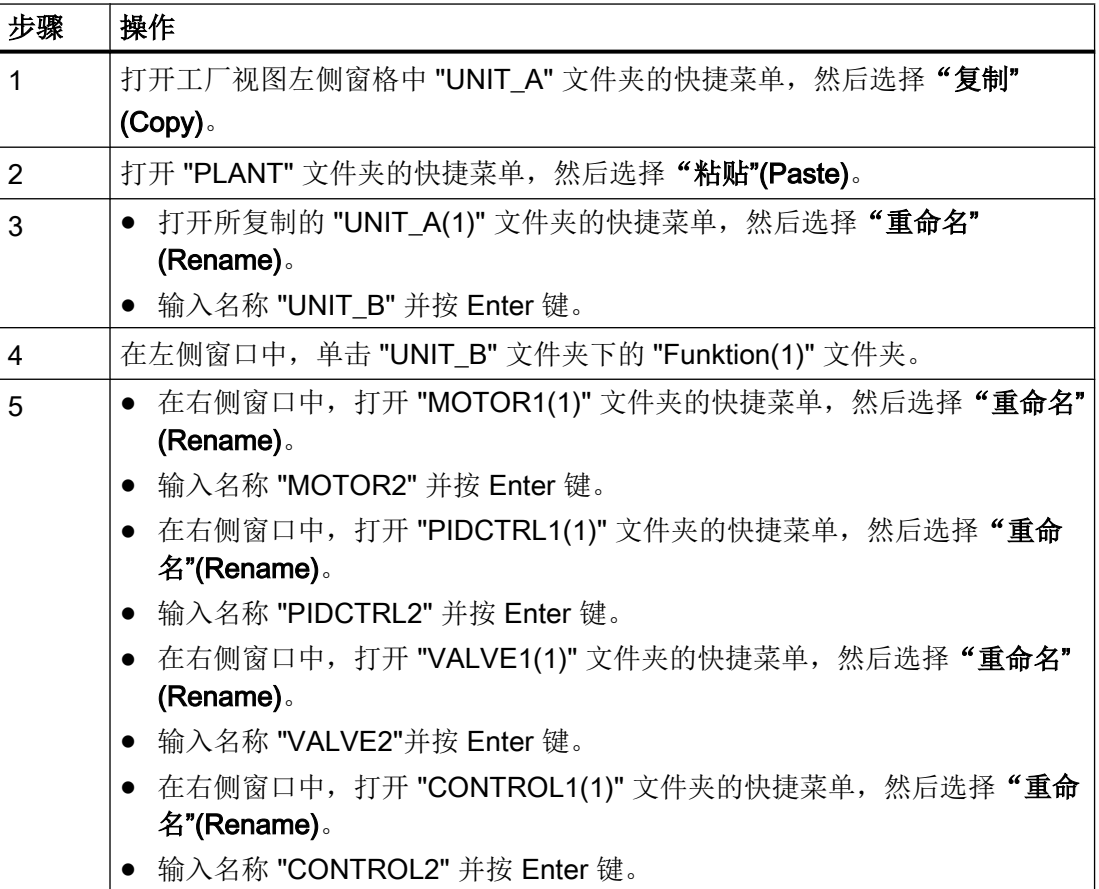

6.1 如何通过复制"Unit\_A"单元来创建一个单元

#### 结果

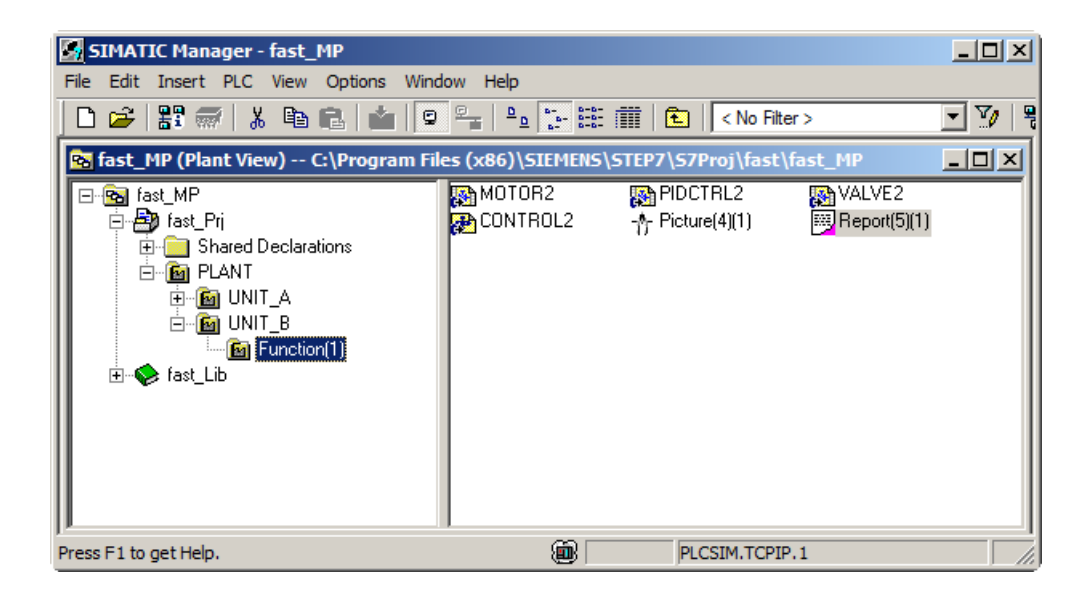

## <span id="page-46-0"></span>组态和互连过程标签 7

## 7.1 如何组态和互连过程标签

#### 简介

要为过程标签分配参数和互连过程标签,必须先在过程对象视图中插入信号,然后修改参 数值。

#### 要求

● SIMATIC Manager 已打开且 "fast\_MP" 项目和所有打开的层级文件夹显示在过程对象 视图中。

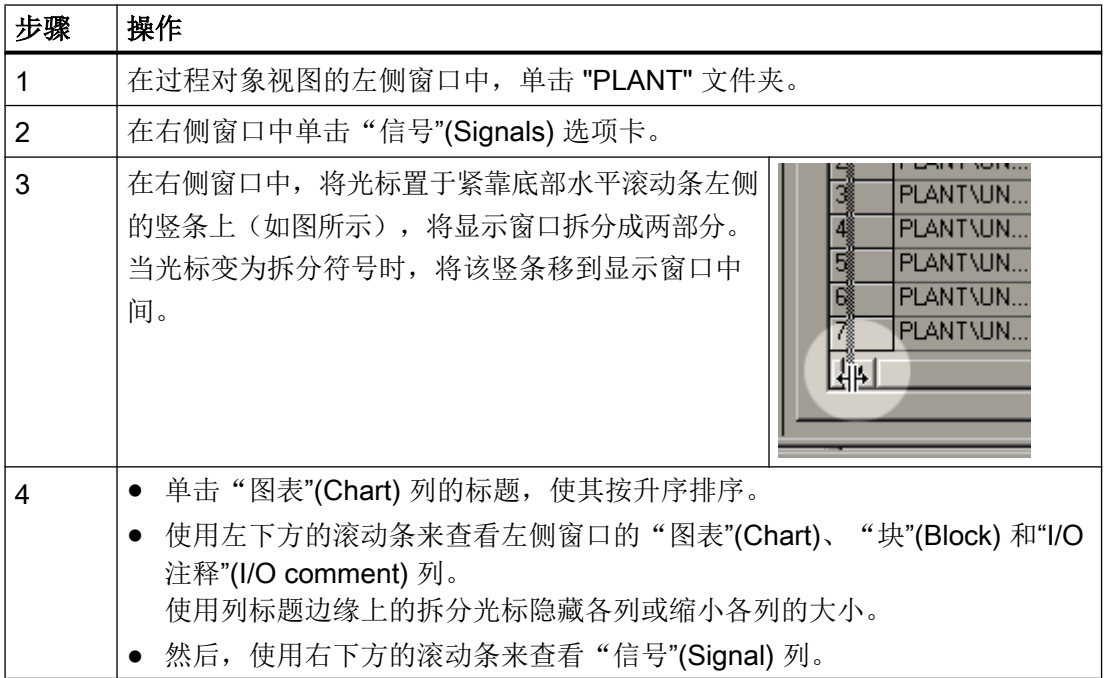

#### 7.1 如何组态和互连过程标签

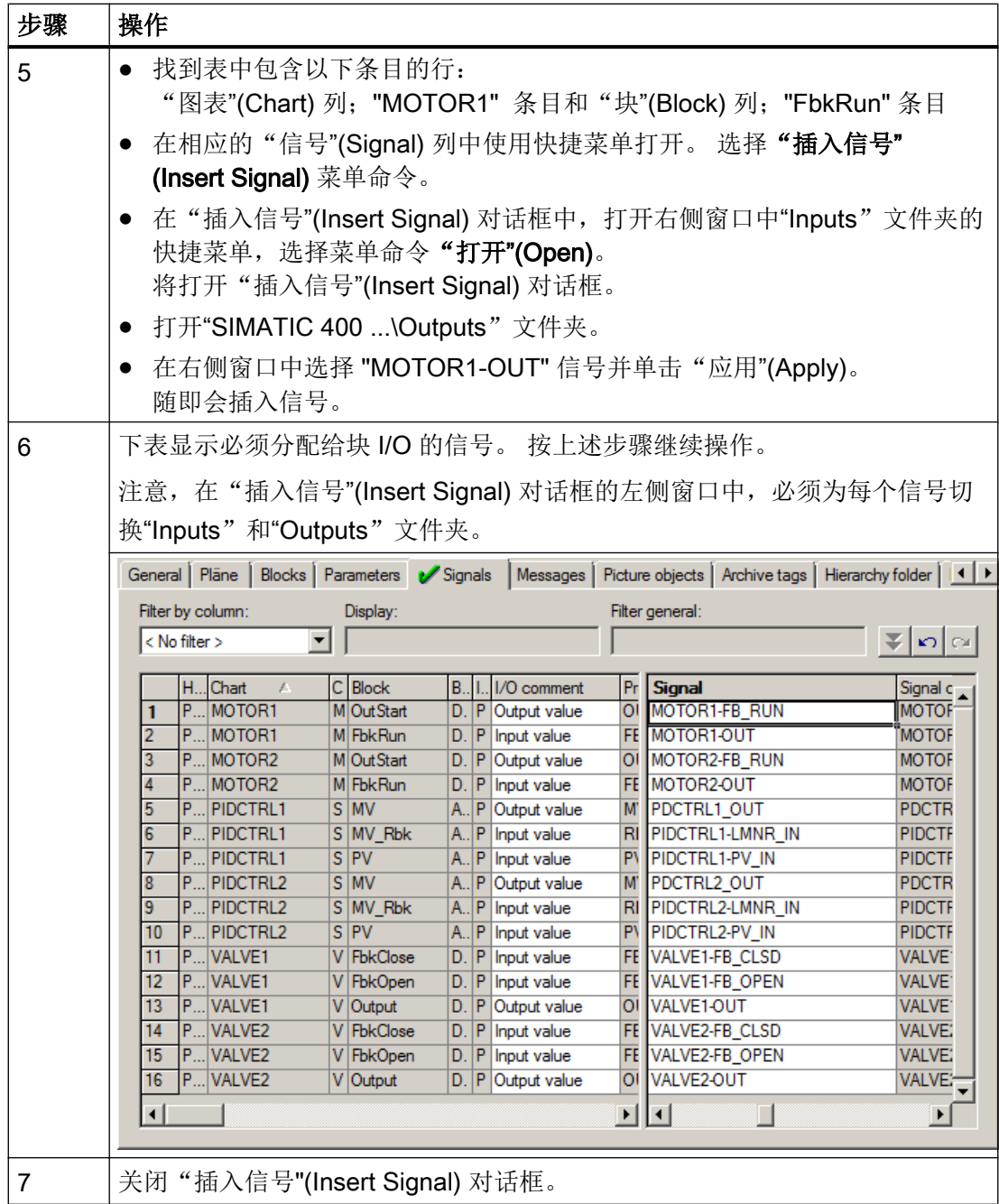

7.1 如何组态和互连过程标签

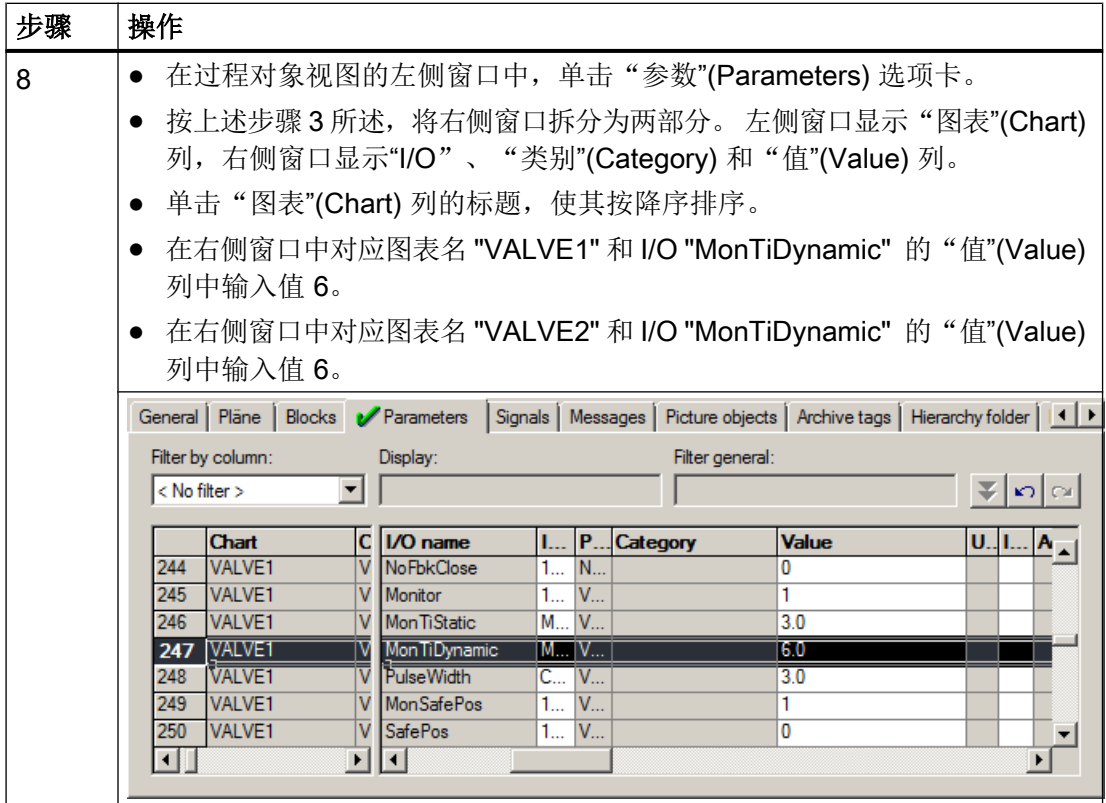

7.1 如何组态和互连过程标签

## <span id="page-50-0"></span>8.1 如何编译和下载对象

#### 简介

您现在已经完成了编译和下载对象的所有准备工作。 在"编译和下载对象"(Compile and Download Objects) 对话框中, 对编译和下载图表与 OS 所需的所有设置进行组态。

#### 要求

- SIMATIC Manager 已打开,并且 "fast\_MP" 项目已显示在组件视图中。
- S7-PLCSIM 已启动。

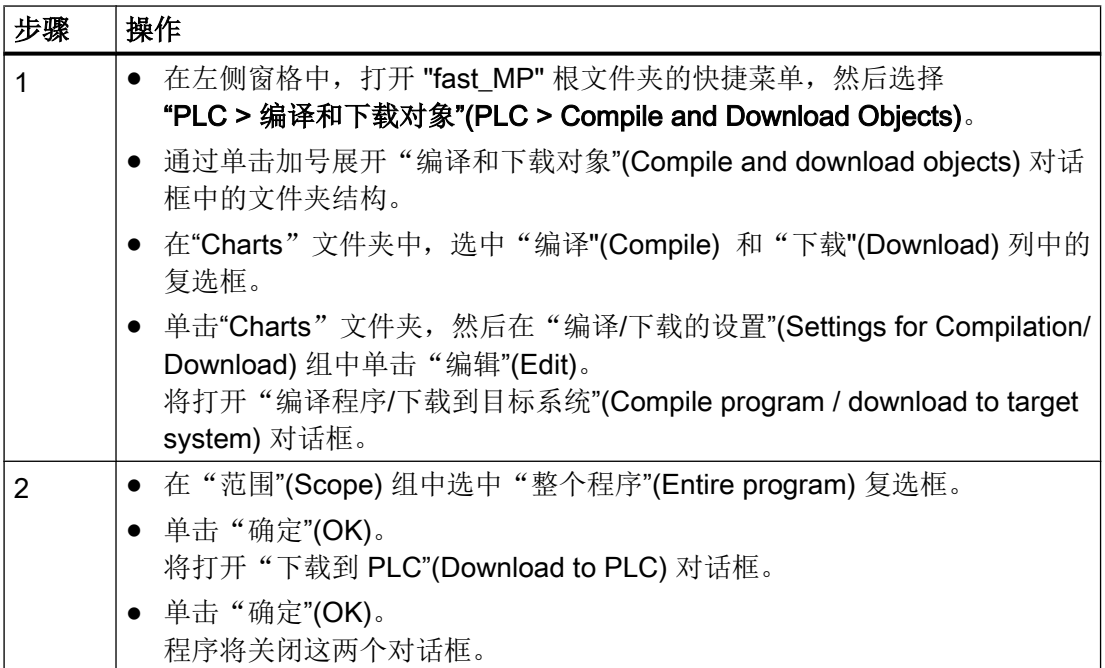

#### 编译和下载

8.1 如何编译和下载对象

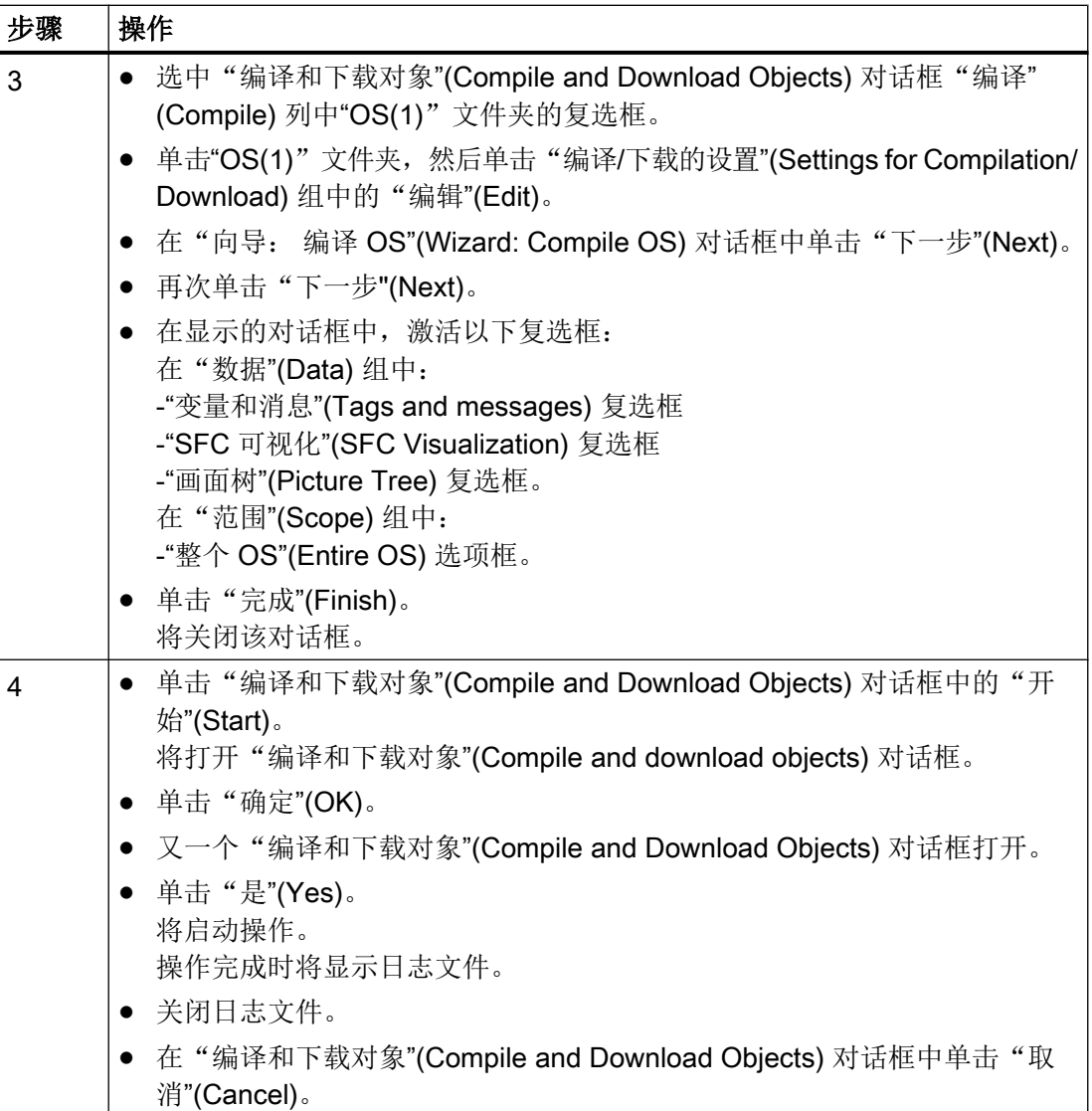

结果

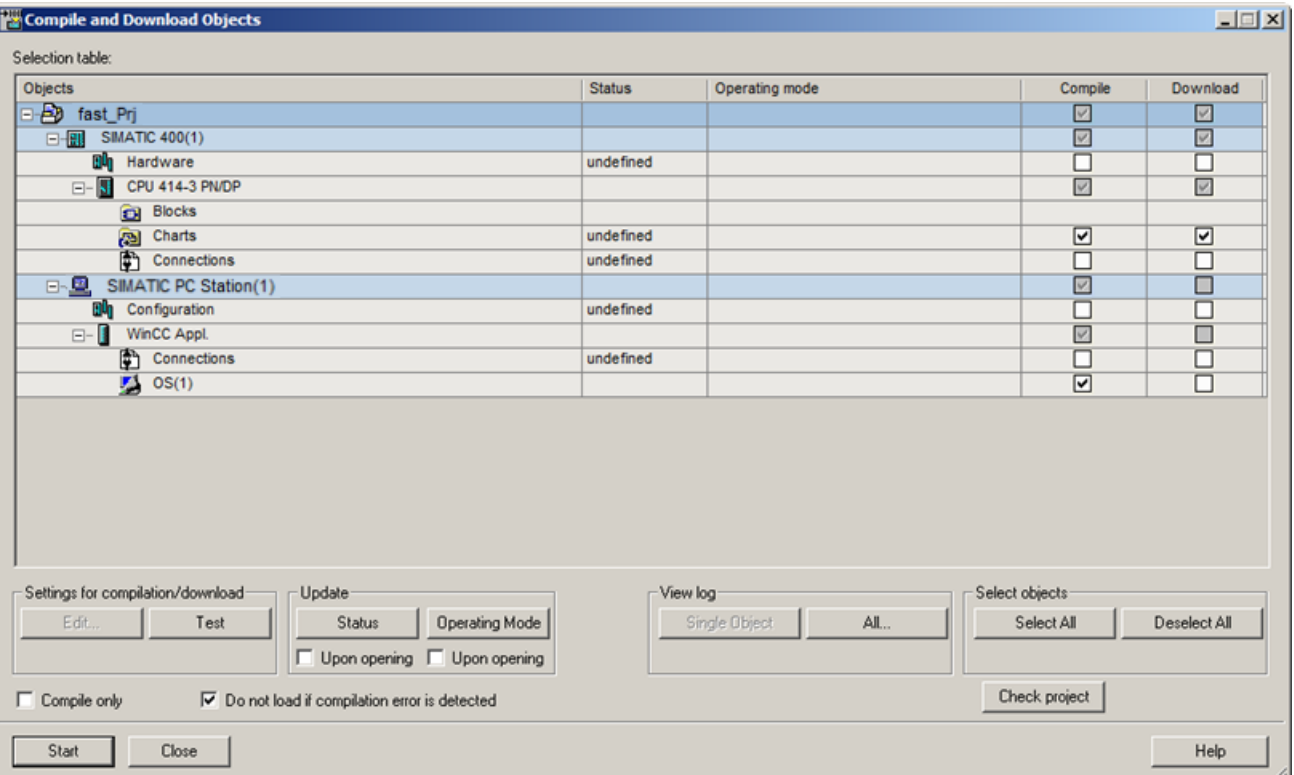

#### 经过编辑的"编译和下载对象"(Compile and Download Objects) 对话框如下图所示。

编译和下载完成时将显示以下日志文件。 此处可忽略报警。

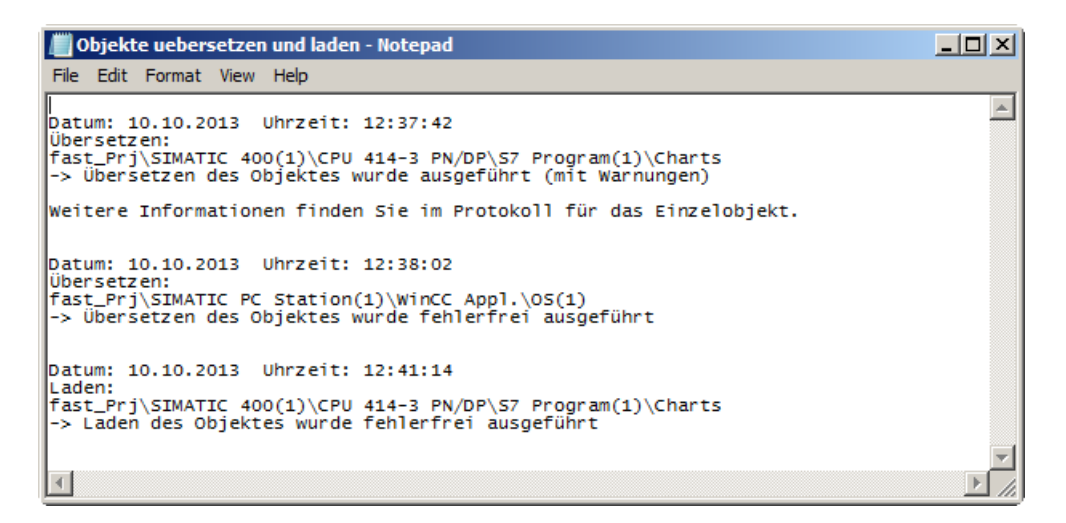

<span id="page-53-0"></span>8.2 如何在 S7-PLCSIM 中将 CPU 设置为 RUN/P

## 8.2 如何在 S7-PLCSIM 中将 CPU 设置为 RUN/P

#### 简介

完成对象的编译和下载后,必须将仿真 CPU 从"STOP"状态切换到"RUN-P"状态。

#### 要求

- 已编译和下载对象。
- S7-PLCSIM 程序已启动。

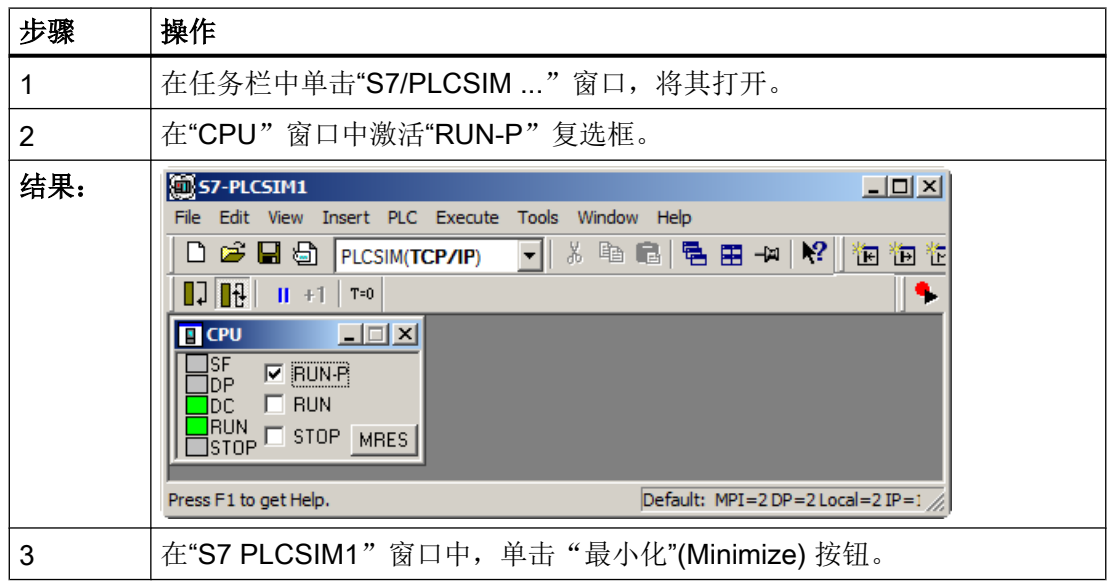

### <span id="page-54-0"></span>9.1 如何调整过程画面

#### 简介

要操作和监视过程,请在 SIMATIC Manager 中打开 OS 并激活 OS 项目。

可在 WinCC Explorer 的 Graphics Designer 中,根据需要随意更改或扩展过程画面。

以下自动生成的过程画面包含过程对象:

- 单元 "UNIT\_A" 的 Picture(3)
- 单元 "UNIT\_B" 的 Picture(3)(1)

自动生成的过程画面中不显示对象名称。为此,请将"@TemplateAPLV8.PDL"模板画面 的"显示/隐藏变量"(Show/Hide Tag) 按钮插入"Picture(3)"过程画面。 使用此按钮显示/隐 藏过程名称。

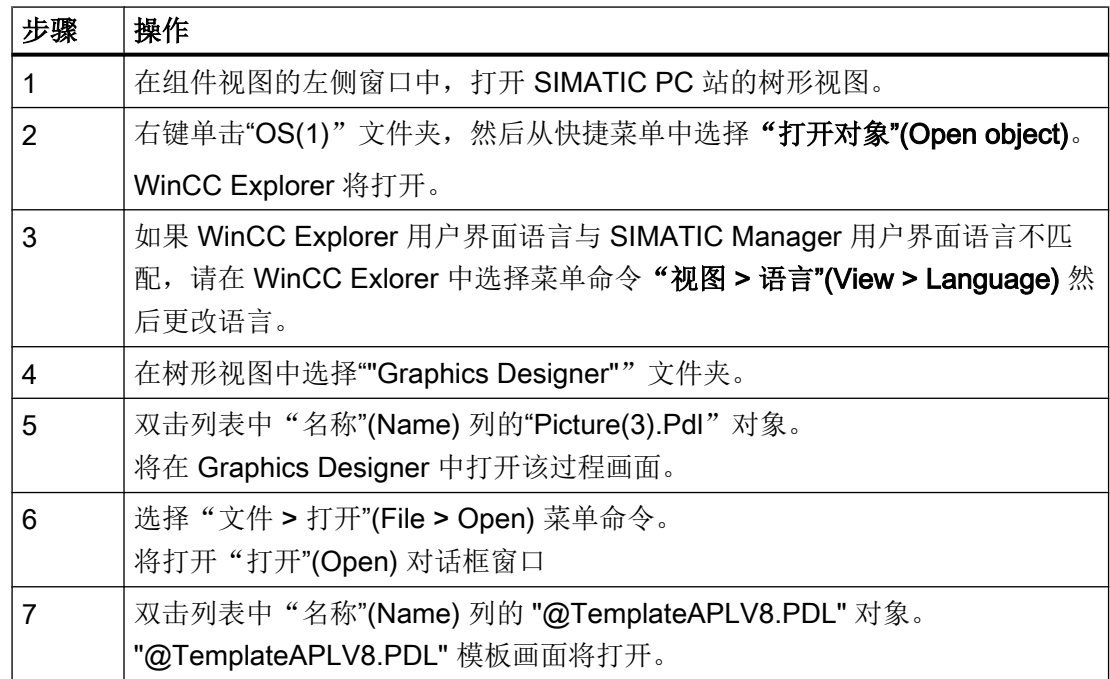

9.1 如何调整过程画面

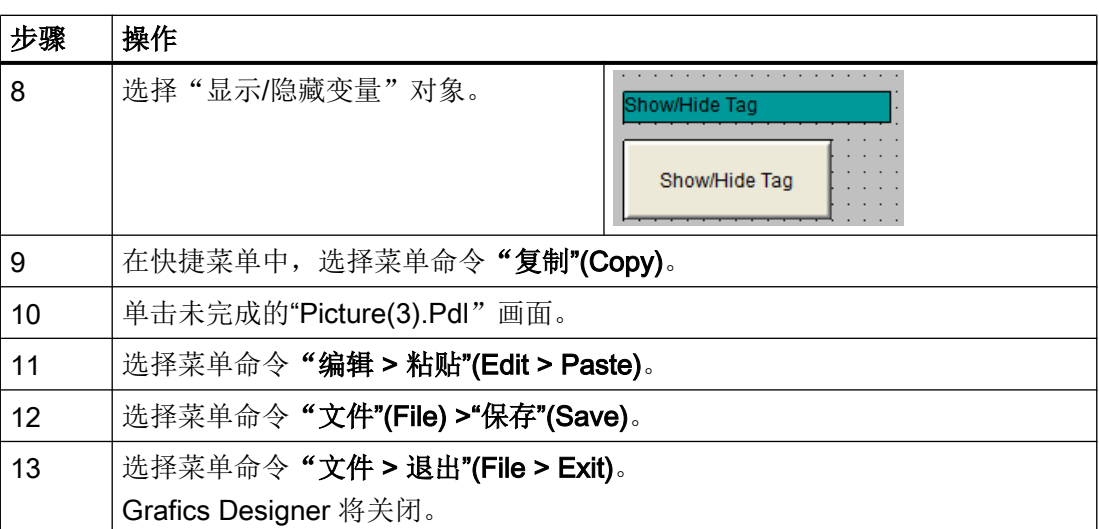

结果

"显示/隐藏变量"对象插入到"Picture(3).Pdl"过程画面中。

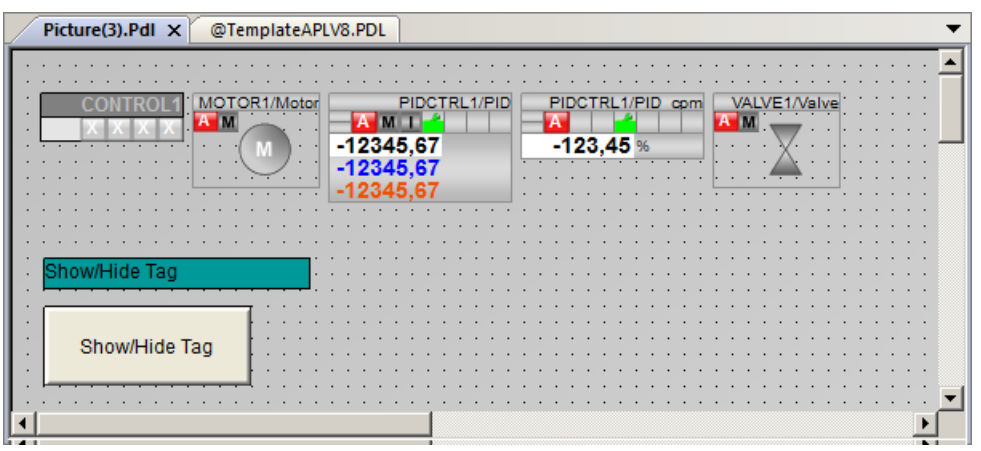

# <span id="page-56-0"></span>操作和监视过程 インタイム インタイル おおし かいしゃ はんしゃ はんしゃ はんしょう

## 10.1 如何操作和监视过程

#### 简介

要操作和监视过程,请在 SIMATIC Manager 中打开 OS 并激活 OS 项目。

#### 说明

可以在 WinCC Explorer 的 Graphics Designer 中修改和扩展自动生成的画面 - "UNIT\_A" 单元的 Picture(3) 和 "UNIT\_B" 单元的 Picture(3)(1)。

#### 要求

- 在 S7-PLCSIM 中, CPU 仿真已设置为 "RUN-P" 状态。
- SIMATIC Manager 已打开, 并且 "fast\_MP" 项目已显示在组件视图中。

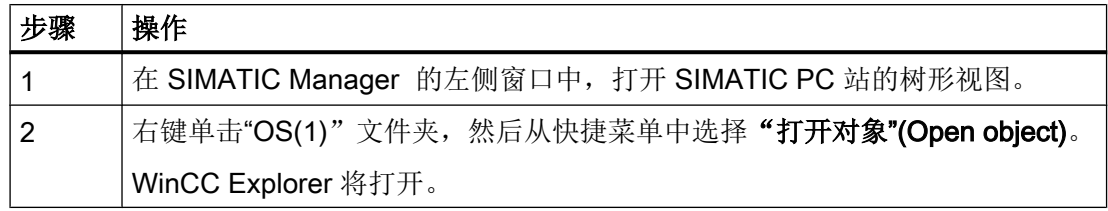

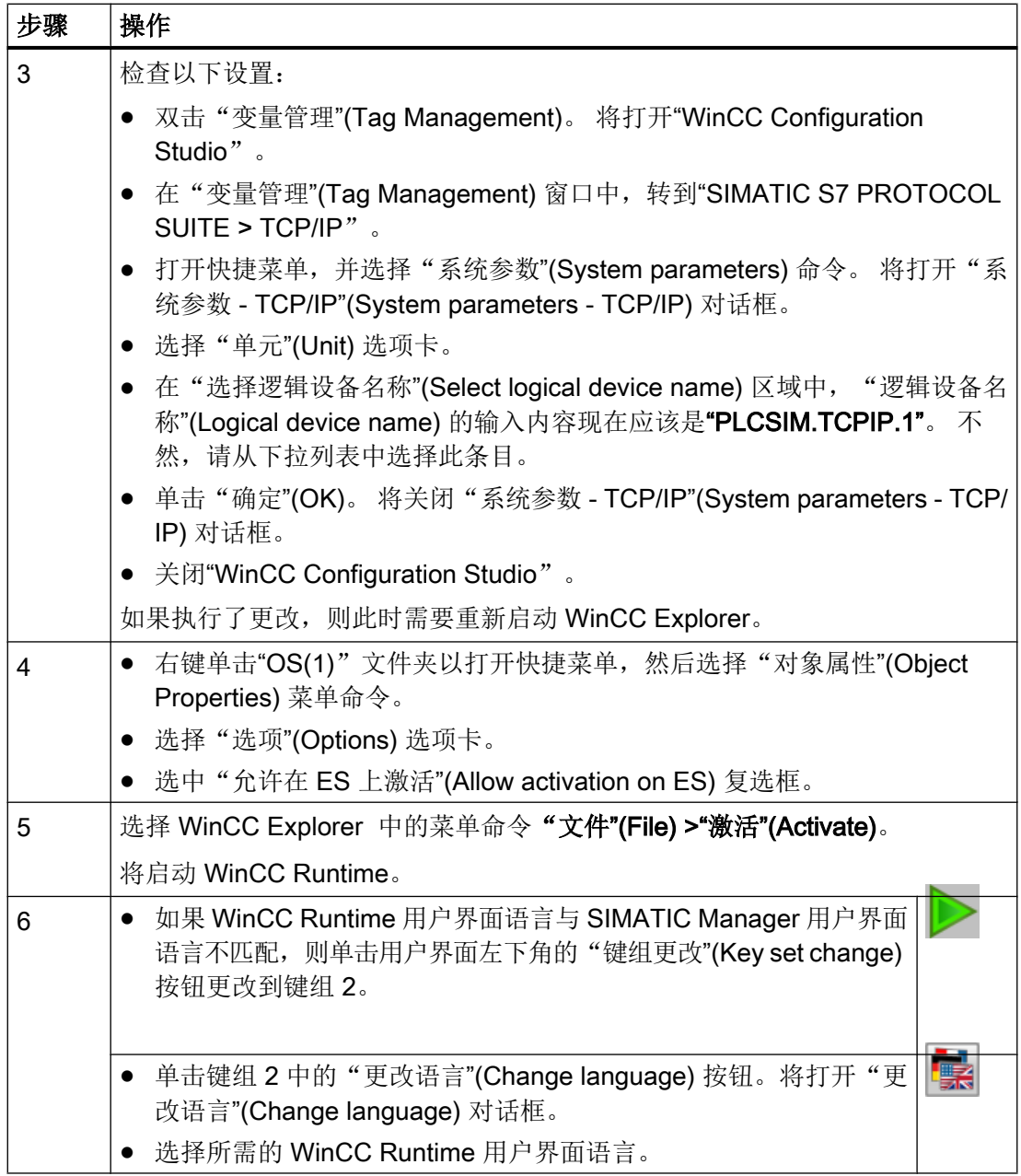

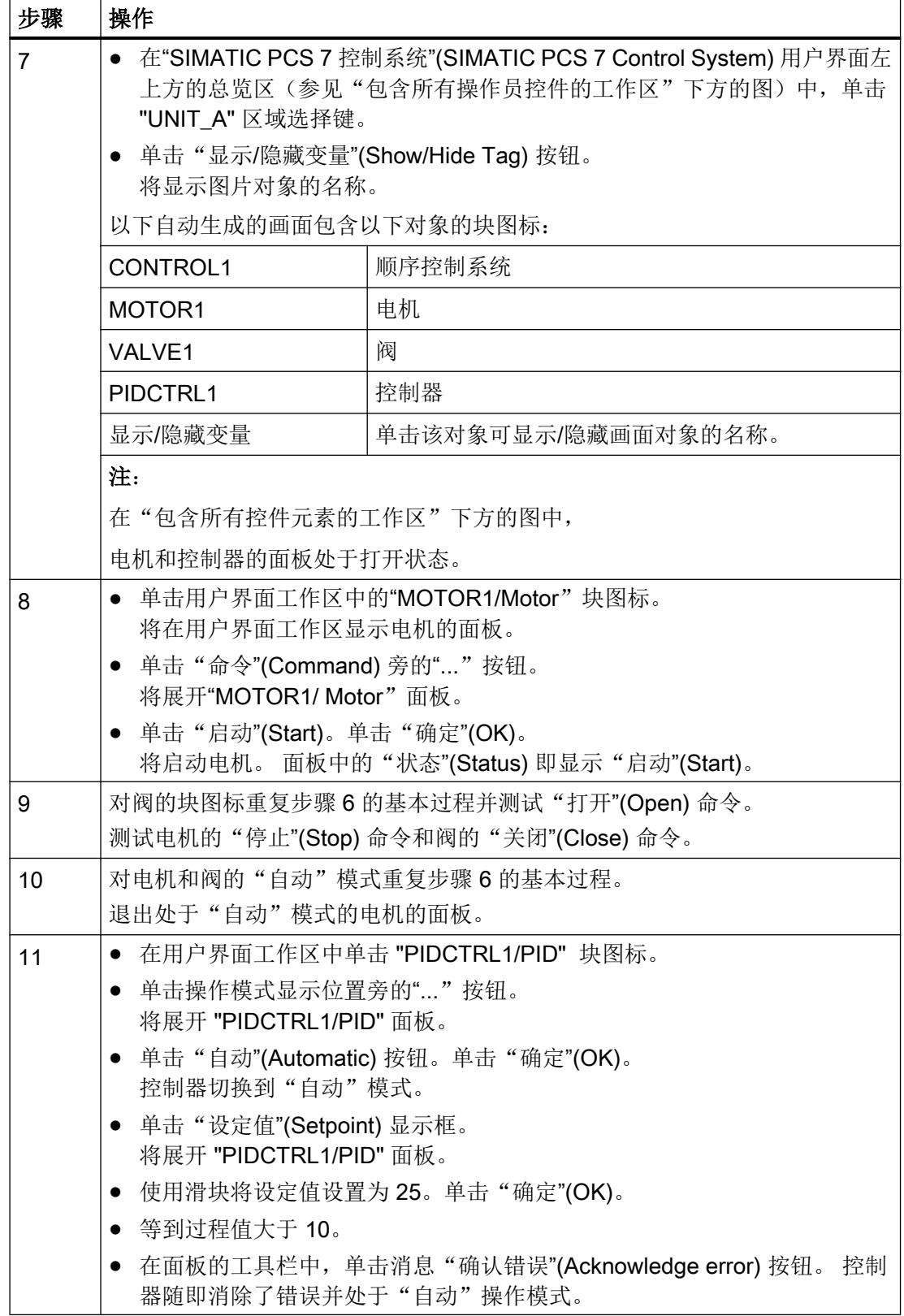

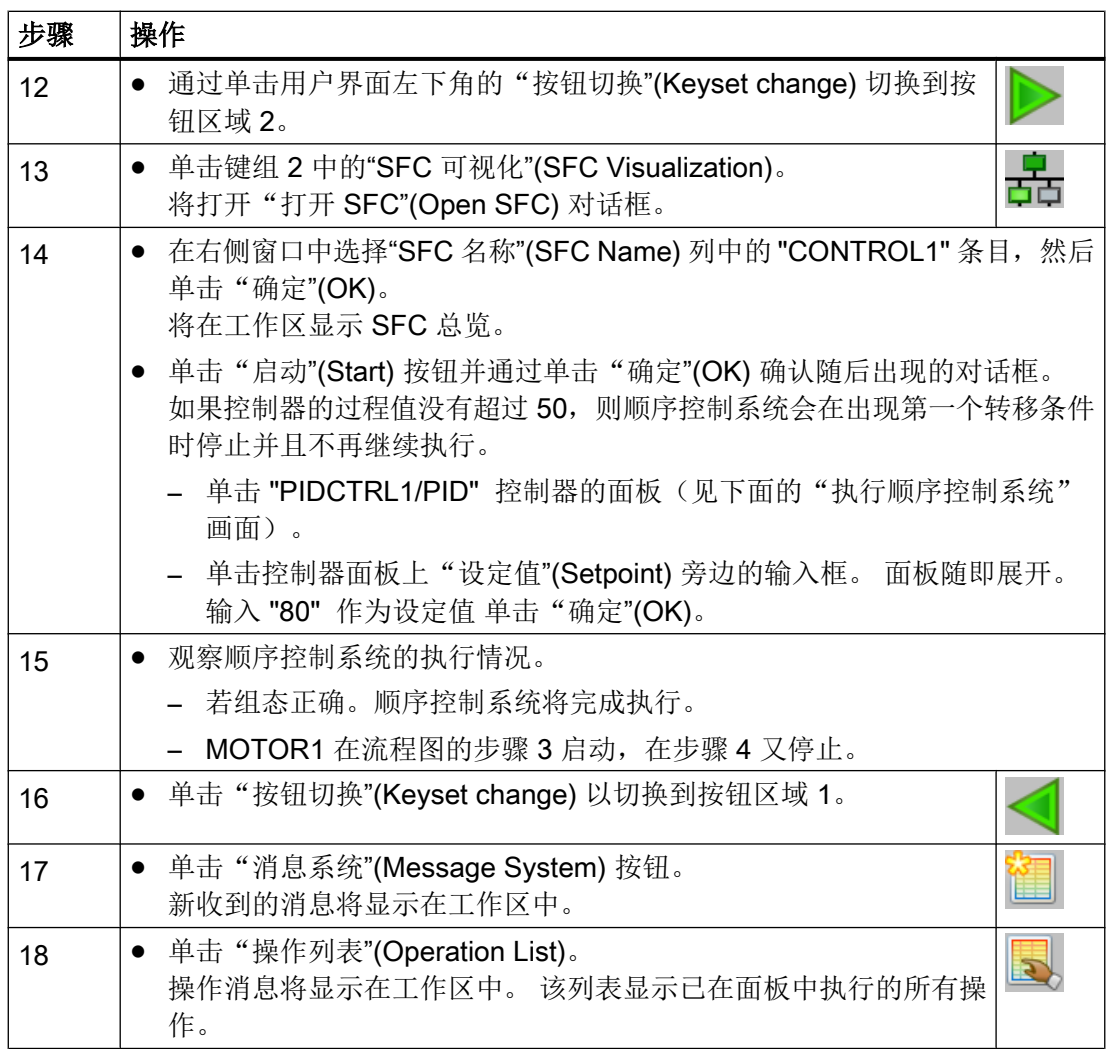

#### 结果

#### 打开了 PIDCTRL1 的面板的工作区:

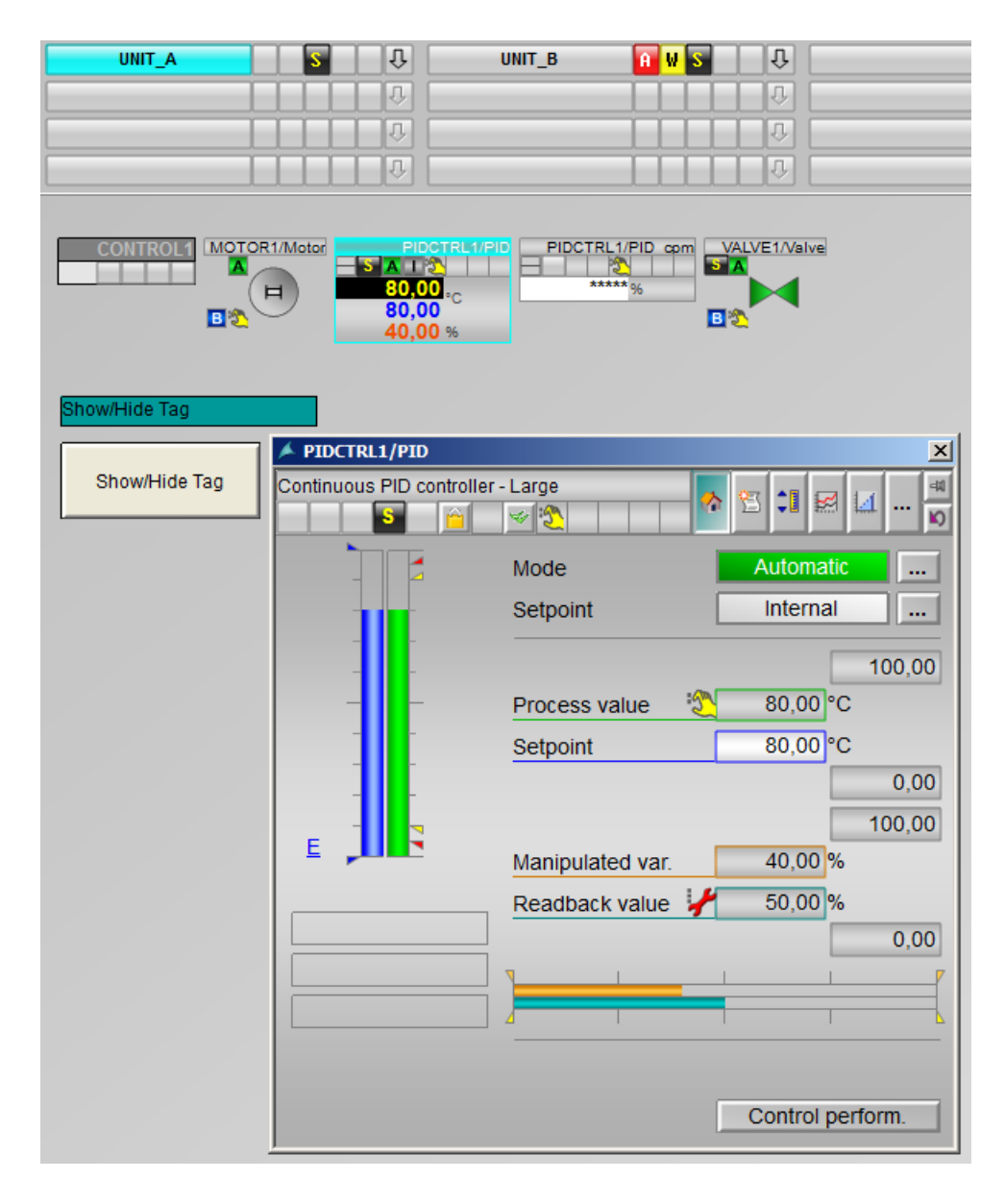

执行顺序控制系统(步骤9到11):

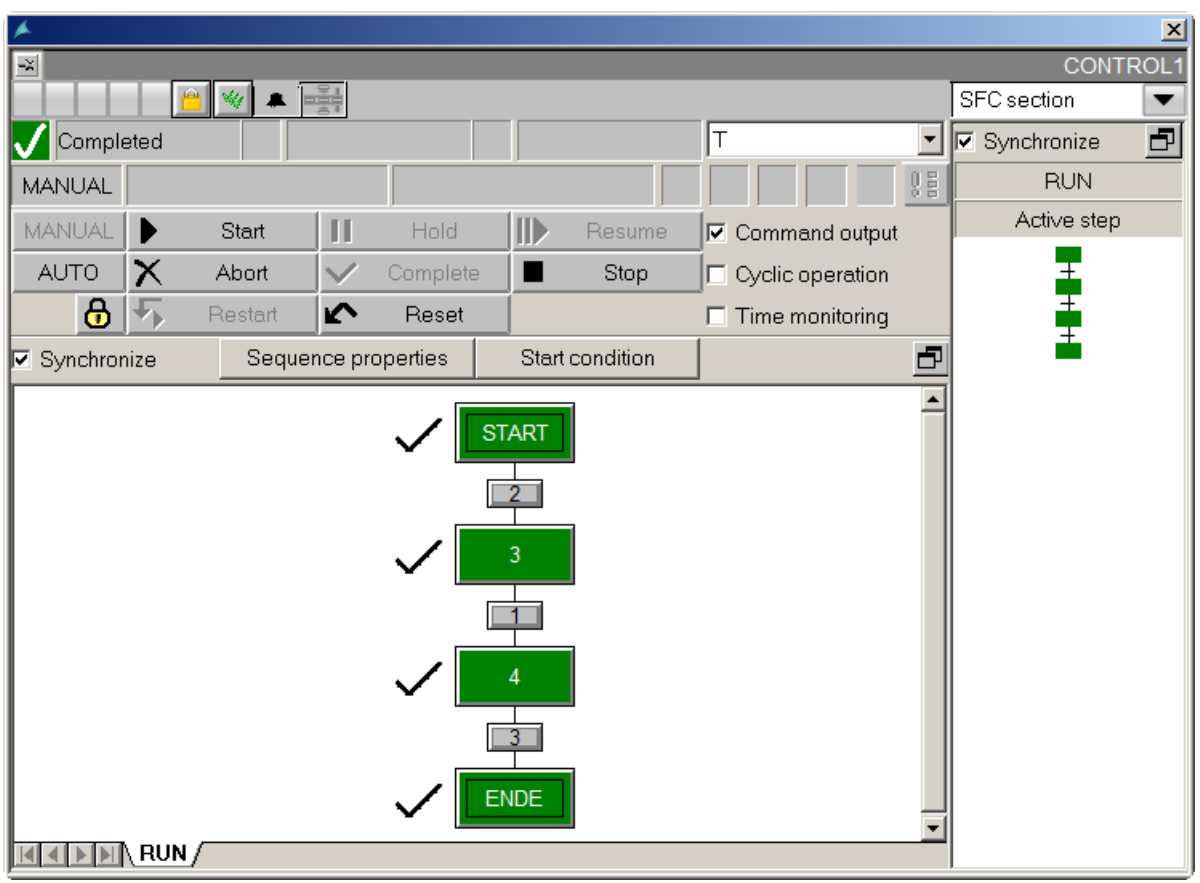

#### 操作列表(步骤10):

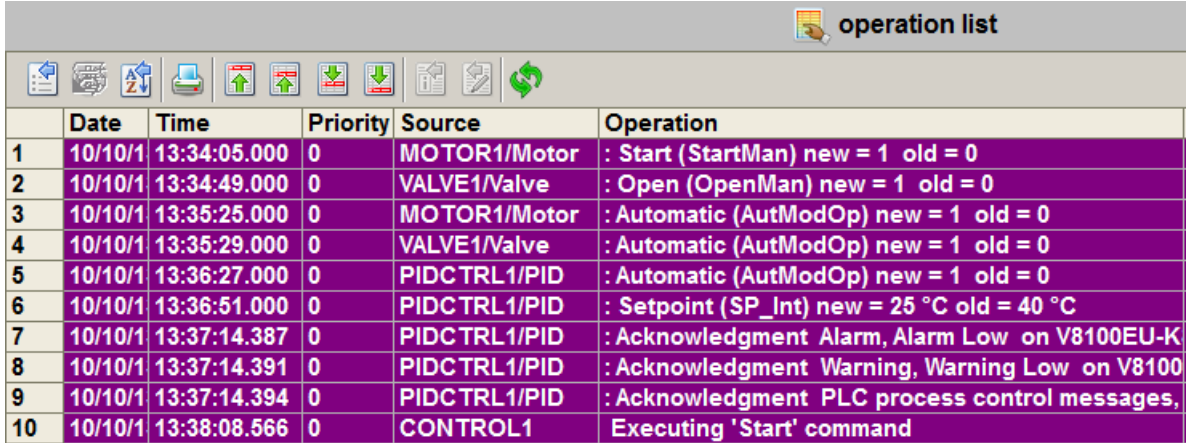

#### 退出 WinCC Runtime

要退出 WinCC Runtime, 请单击以下符号:

操作和监视过程

10.1 如何操作和监视过程

 $\overline{\mathbf{C}}$ 

操作和监视过程

## <span id="page-64-0"></span>索引

#### C

CFC 图表, [29,](#page-28-0) [35](#page-34-0) 从 zip 文件复制到主数据库, [29](#page-28-0) 复制到项目, [35](#page-34-0) CPU, [54](#page-53-0) 将 PLCSIM 设置为 RUN-P, [54](#page-53-0)

### I

ISO 接口, [22](#page-21-0) SIMATIC PC 站的设置, [22](#page-21-0)

### N

NetPro, [24](#page-23-0) 保存, [24](#page-23-0) 编译, [24](#page-23-0)

#### P

PCS 7 项目, [9](#page-8-0) 创建, [9](#page-8-0) PLC, [27](#page-26-0) 将以太网接口从 NetPro 下载到 ~, [27](#page-26-0) PLCSIM, [54](#page-53-0) 将 CPU 设置为 RUN-P, [54](#page-53-0)

### S

S7-PLCSIM, [26](#page-25-0) 正在启动, [26](#page-25-0) SFC 图表, [37](#page-36-0) 组态, [37](#page-36-0)

#### 保

保存, [24](#page-23-0) NetPro, [24](#page-23-0)

#### 本

本入门指南的相关信息, [5](#page-4-0)

#### 编

编辑, [17,](#page-16-0) [18](#page-17-0), [19,](#page-18-0) [20](#page-19-0) 模拟输出模块的符号, [18](#page-17-0) 模拟输入模块的符号, [17](#page-16-0) 数字量输出模块的符号, [20](#page-19-0) 数字输入模块的符号, [19](#page-18-0) 编译, [24,](#page-23-0) [51](#page-50-0) NetPro, [24](#page-23-0) 对象, [51](#page-50-0)

#### 变

变量 结构, [37](#page-36-0)

#### 操

操作, [55,](#page-54-0) [57](#page-56-0) 过程, [55,](#page-54-0) [57](#page-56-0)

#### 创

创建, [9](#page-8-0), [45](#page-44-0) PCS 7 项目, [9](#page-8-0) 通过复制单元创建的单元, [45](#page-44-0)

## 单

单元, [45](#page-44-0) 通过复制单元创建, [45](#page-44-0)

#### 对

对象, [41,](#page-40-0) [51](#page-50-0) 编译, [51](#page-50-0) 从项目文件夹中删除, [41](#page-40-0) 下载, [51](#page-50-0)

## 分

分配参数, [47](#page-46-0) 过程标签, [47](#page-46-0)

入门指南 (V8.1 版本,含 APL) 入门指南, 07/2014, A5E32713212-AA 65

## 复

复制, [29](#page-28-0), [35,](#page-34-0) [45](#page-44-0) CFC 图表, [35](#page-34-0) CFC 图表从 Zip 文件到主数据库, [29](#page-28-0) 单元, [45](#page-44-0)

#### 过

过程, [55](#page-54-0), [57](#page-56-0) 操作, [55](#page-54-0), [57](#page-56-0) 监视, [55](#page-54-0), [57](#page-56-0) 过程标签, [47](#page-46-0) 分配参数, [47](#page-46-0) 互连, [47](#page-46-0) 过程画面, [43](#page-42-0) 自动生成的准备工作, [43](#page-42-0)

#### 互

互连, [47](#page-46-0) 过程标签, [47](#page-46-0)

#### 监

监视, [55](#page-54-0), [57](#page-56-0) 过程, [55](#page-54-0), [57](#page-56-0)

#### 结

结构 变量互连, [37](#page-36-0)

#### 模

模拟输出模块, [18](#page-17-0) 编辑符号, [18](#page-17-0) 模拟输入模块, [17](#page-16-0) 编辑符号, [17](#page-16-0)

#### 删

删除, [41](#page-40-0) 项目对象, [41](#page-40-0) 项目文件夹中的对象, [41](#page-40-0)

### 设

设置, [22](#page-21-0), [54](#page-53-0) SIMATIC PC 站的接口, [22](#page-21-0) 在 S7-PLCSIM 中将 CPU 设置为 RUN-P, [54](#page-53-0)

#### 数

数字量输出模块, [20](#page-19-0) 编辑符号, [20](#page-19-0) 数字输入模块, [19](#page-18-0) 编辑符号, [19](#page-18-0)

## 下

下载, [27](#page-26-0), [51](#page-50-0) 对象, [51](#page-50-0) 以太网接口从 NetPro 下载到 PLC, [27](#page-26-0)

#### 项

项目, [35](#page-34-0) 将 CFC 图表复制到 ~, [35](#page-34-0) 项目对象, [41](#page-40-0) 删除, [41](#page-40-0) 项目文件夹, [41](#page-40-0) 重命名, [41](#page-40-0) 组织, [41](#page-40-0)

#### 要

要求, [5](#page-4-0)

#### 以

以太网接口, [27](#page-26-0) 从 NetPro 下载到 PLC, [27](#page-26-0)

#### 硬

硬件, [13](#page-12-0) 组态, [13](#page-12-0)

#### 正

正在启动, [26](#page-25-0) S7-PLCSIM, [26](#page-25-0)

## 重

重命名, [41](#page-40-0) 项目文件夹, [41](#page-40-0)

## 主

主数据库, [29](#page-28-0) 将 CFC 图表从 Zip 文件复制到 ~, [29](#page-28-0)

## 准

准备, [43](#page-42-0) 准备工作 自动生成过程画面, [43](#page-42-0)

## 自

自动生成, [43](#page-42-0) 过程画面, [43](#page-42-0)

## 组

组态, [13](#page-12-0), [37](#page-36-0) SFC 图表, [37](#page-36-0) 硬件, [13](#page-12-0) 组织, [41](#page-40-0) 项目文件夹, [41](#page-40-0)